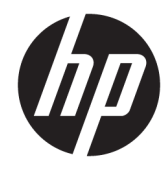

# ハードウェア リファレンス ガイド

HP Thin Client

#### **著作権情報**

© Copyright 2017, 2018 HP Development Company, L.P.

改訂第 1 版:2018 年 3 月

初版:2017 年 9 月

製品番号:905096-292

**保証について**

本書の内容は、将来予告なしに変更される ことがあります。HP 製品およびサービスに 対する保証は、当該製品およびサービスに 付属の保証規定に明示的に記載されている ものに限られます。本書のいかなる内容 も、当該保証に新たに保証を追加するもの ではありません。本書に記載されている製 品情報は、日本国内で販売されていないも のも含まれている場合があります。本書の 内容につきましては万全を期しております が、本書の技術的あるいは校正上の誤り、 省略に対して責任を負いかねますのでご了 承ください。

HP 製品およびサービスに対する保証は、当 該製品およびサービスに付属の保証規定に 明示的に記載されているものに限られま す。本書のいかなる内容も、当該保証に新 たに保証を追加するものではありません。 本書に記載されている製品情報は、日本国 内で販売されていないものも含まれている 場合があります。本書の内容につきまして は万全を期しておりますが、本書の技術的 あるいは校正上の誤り、省略に対して責任 を負いかねますのでご了承ください。

# **このガイドについて**

- **警告!**その指示に従わないと、人体への傷害や生命の危険を引き起こすおそれがあるという警告事項 を表します。
- **注意:**その指示に従わないと、装置の損傷やデータの損失を引き起こすおそれがあるという注意事項 を表します。
- **注記:**重要な補足情報です。

# 目次

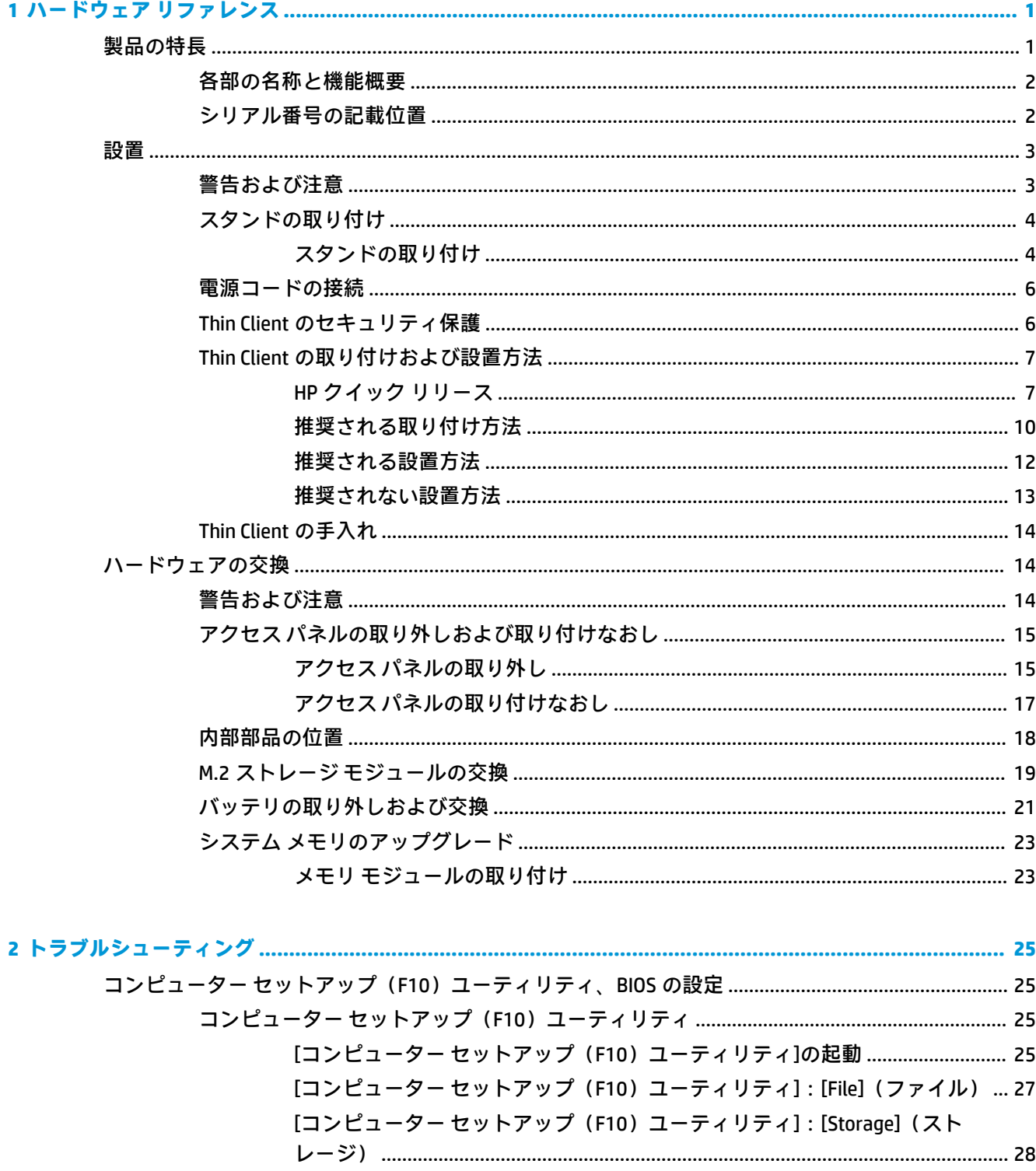

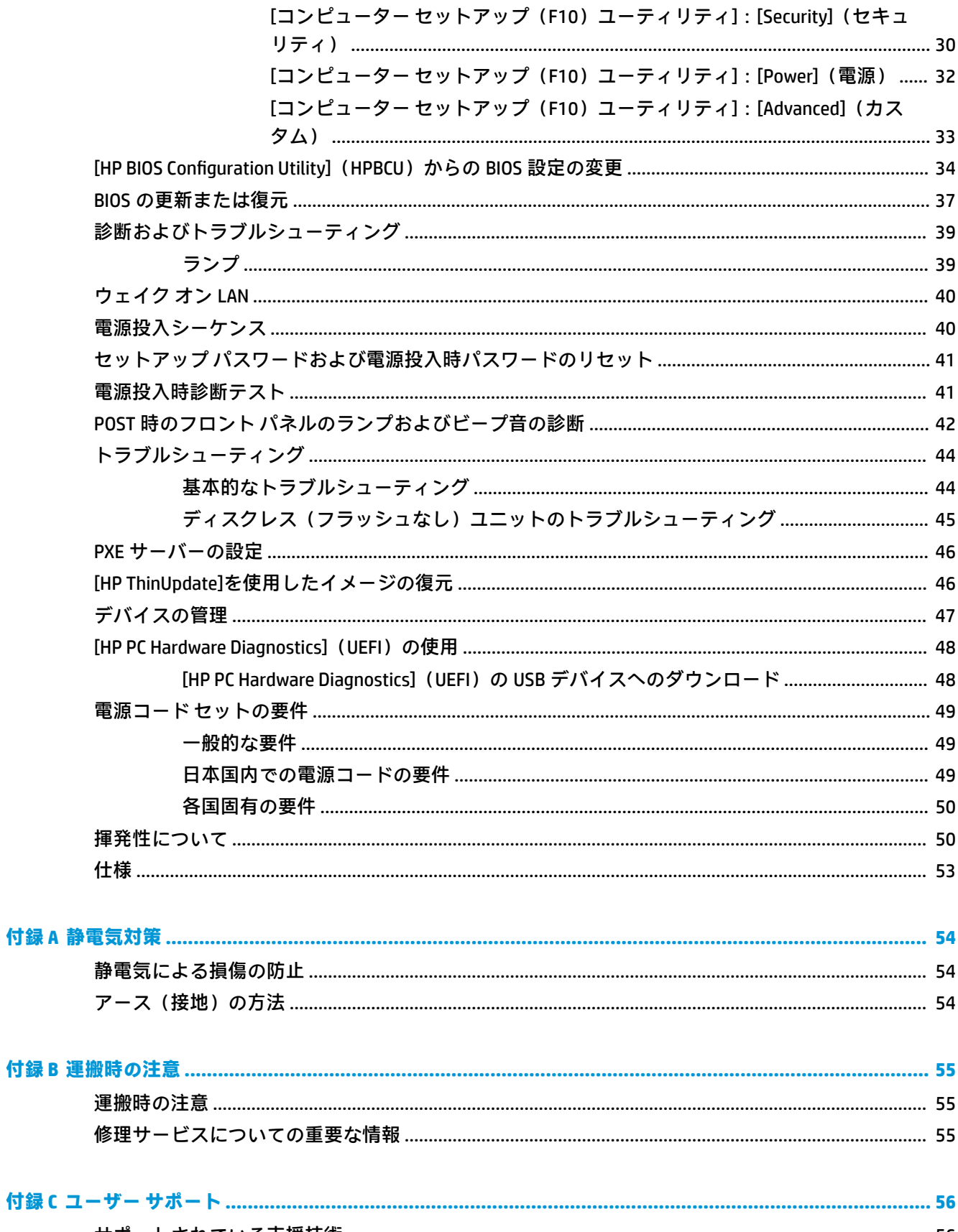

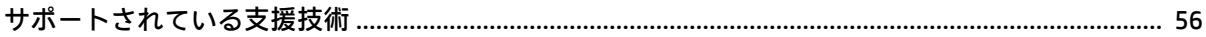

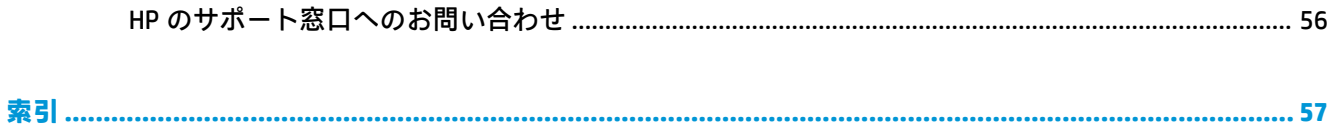

# <span id="page-8-0"></span>**1 ハードウェア リファレンス**

# **製品の特長**

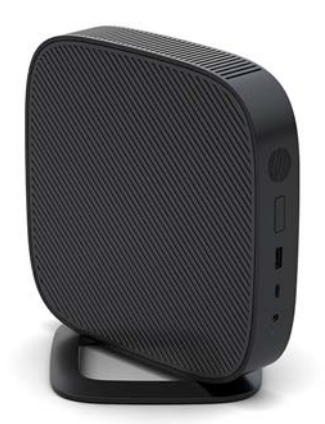

このガイドでは、Thin Client の機能について説明します。この Thin Client に搭載されているハード ウェアおよびソフトウェアについて詳しくは、HP の Web サイト、<http://www.hp.com/go/quickspecs/> (英語サイト)にアクセスして、この Thin Client を検索してください。

Thin Client ではさまざまなオプションを使用できます。一部の使用可能なオプションについて詳しく は、HP の Web サイト、<http://www.hp.com/jp/> にアクセスして、該当する Thin Client を検索してくださ い。

# <span id="page-9-0"></span>**各部の名称と機能概要**

詳しくは、HP の Web サイト、<http://www.hp.com/go/quickspecs/> (英語サイト)にアクセスして、該 当する Thin Client を検索し、『QuickSpecs』を参照してください。

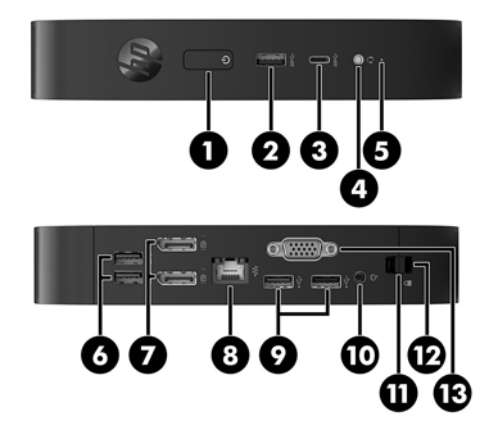

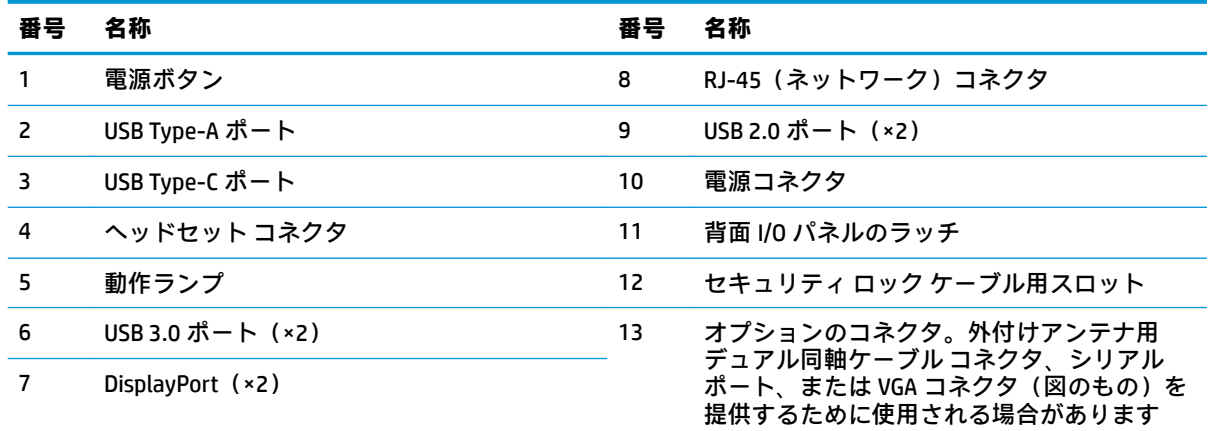

# **シリアル番号の記載位置**

Thin Client の表面には、下の図に示す位置に固有のシリアル番号ラベルが貼付されています。HP のサ ポート窓口に問い合わせるときは、これらの番号をお手元に用意しておいてください。

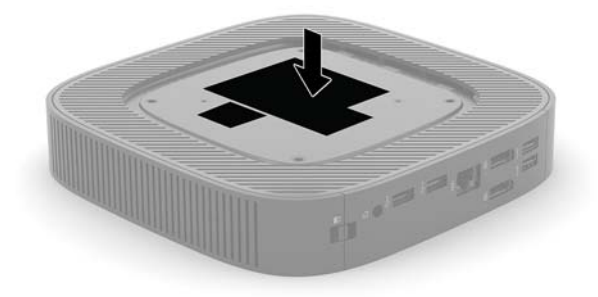

<span id="page-10-0"></span>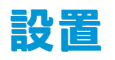

### **警告および注意**

アップグレードを行う前に、このガイドに記載されている、該当する手順、注意、および警告を必ず よくお読みください。

- **警告!**感電、火傷、火災などによる怪我または装置の損傷の危険がありますので、以下の点に注意し てください。
	- Thin Client は子供の手が届かない場所に設置してください。
	- 作業を行う前に、電源コードを電源コンセントから抜き、本体内部の温度が十分に下がっている ことを確認してください。
	- 電話回線のモジュラー ジャックを本体の背面のネットワーク コネクタ(NIC)に接続しないでく ださい。
	- 必ず電源コードのアース端子を使用してアース(接地)してください。アース端子は、製品を安 全に使用するための重要な装置です。
	- 電源コードは、装置の近くの手が届きやすい場所にあるアースされた電源コンセントに接続して ください。

操作する人の健康を損なわないようにするため、『快適に使用していただくために』をお読みくださ い。正しい作業環境の整え方や、作業をするときの姿勢、および健康上/作業上の習慣について説明し ており、さらに、重要な電気的/物理的安全基準についての情報も提供しています。『快適に使用して いただくために』は、HP の Web サイト、<http://www.hp.com/ergo/> (英語サイト)から[日本語]を選択 することで表示できます。

**警告!**内部には通電する部品が含まれています。

- カバーやパネル等を取り外す前に、電源コードをコンセントから抜き、装置への外部電源の供給 を遮断してください。
- 装置を再び外部電源に接続する前に、取り外したカバーやパネル等を元の位置にしっかりと取り 付けなおしてください。
- **注意:**静電気の放電によって、Thin Client やオプションの電子部品が破損することがあります。作業 を始める前に、アースされた金属面に触れるなどして、身体にたまった静電気を放電してください。 詳しくは、54 [ページの静電気による損傷の防止を](#page-61-0)参照してください。

Thin Client が電源コンセントに接続されていると、電源が入っていなくてもシステム ボードには常に 電気が流れています。感電や内部部品の損傷を防ぐため、Thin Client のカバーを開ける場合は、電源 を切るだけでなく、必ず事前に電源コードをコンセントから抜いてください。

**注記:**HP では、Thin Client を壁、机、またはスウィング アームに取り付けるための、HP クイック リ リース ブラケットをオプションで提供しています。設置ブラケットを使用する場合は、I/O コネクタ が下向きの状態で Thin Client を取り付けないでください。

# <span id="page-11-0"></span>**スタンドの取り付け**

**注意:**Thin Client が HP クイック リリースに取り付けられている場合を除き、Thin Client の周囲の適切 な通気を確保するために、Thin Client はスタンドを取り付けた状態で操作する必要があります。

#### **スタンドの取り付け**

この Thin Client は、Thin Client に付属しているスタンドを利用すれば、縦置きでも横置きでも使用で きます。

- **1.** Thin Client が開かれないように保護しているセキュリティ デバイスをすべて取り外します。
- **2.** USB フラッシュ ドライブなどのすべてのリムーバブル メディアを Thin Client から取り出します。
- **3.** オペレーティング システムを適切な手順でシャットダウンして Thin Client の電源を切ってから、 外付けデバイスの電源もすべて切ります。
- **4.** 電源コードを電源コンセントから抜き、Thin Client からすべての外付けデバイスを取り外します。
- **5.** スタンドを Thin Client に取り付けます。
	- Thin Client を縦置きで使用するには、スタンドを Thin Client の底部に取り付けます。
		- **a.** Thin Client を底面が上になるように置いた状態で、Thin Client の底部にあるグリッドの 2 つのネジ穴の位置を確認します。
		- **b.** スタンドを Thin Client の底部の上に置き、スタンドの固定用ネジと Thin Client のネジ穴 の位置を合わせます。

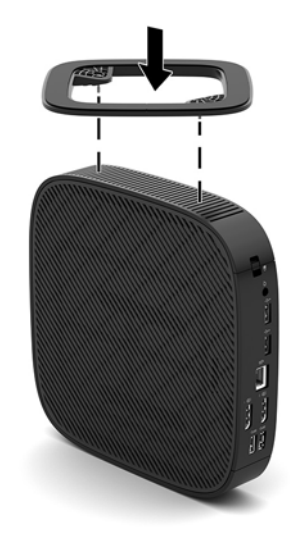

**c.** 固定用ネジをしっかりと締めます。

- Thin Client を横置きで使用するには、スタンドを Thin Client の右側面に取り付けます。
	- **a.** HP のロゴがある前面を手前にして、Thin Client の右側面が上を向くように横向きにし ます。
	- **b.** 側面カバーの左側を下に押し(1)、側面カバーを持ち上げて Thin Client から外します  $(2)$ <sub>o</sub>
		- **注記:**側面カバーは、将来使用できるように保管しておいてください。

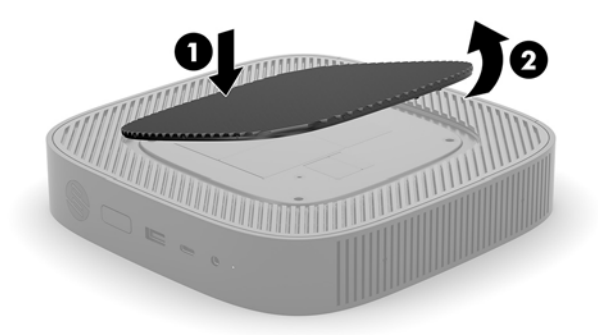

- **c.** Thin Client を右側面を上にして置き、Thin Client の右側面にあるグリッドの 2 つのネジ 穴の位置を確認します。
- **d.** スタンドを Thin Client の側面の上に置き、スタンドの固定用ネジと Thin Client のネジ穴 の位置を合わせます。

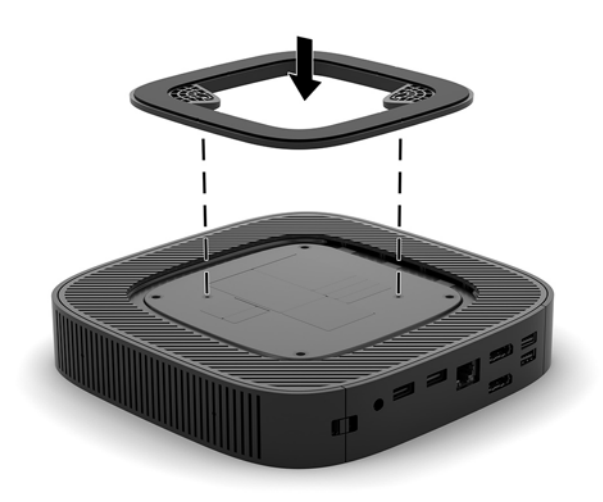

- **e.** 固定用ネジをしっかりと締めます。
- **6.** 電源コードを接続しなおして、Thin Client の電源を入れます。
- **注記:**通気を確保するため、Thin Client の周囲 10.2 cm 以内に障害物がないようにしてください。
- **7.** Thin Client のカバーまたはアクセス パネルを取り外すときに外したセキュリティ デバイスを、す べて取り付けなおします。

## <span id="page-13-0"></span>**電源コードの接続**

- **1.** 電源コードを電源アダプターに接続します(1)。
- **2.** 電源コードを電源コンセントに差し込みます(2)。
- **3. 電源アダプターを Thin Client に接続します (3)。**

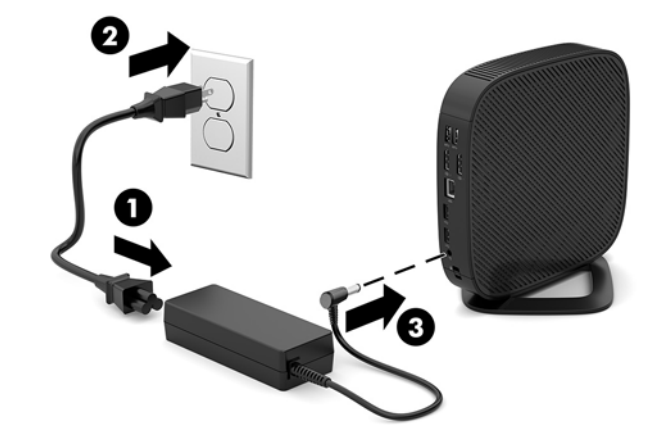

## **Thin Client のセキュリティ保護**

Thin Client はセキュリティ ロック ケーブルを取り付けられるよう設計されています。セキュリティ ロック ケーブルによって、Thin Client が不正に移動されることを防止できます。このオプション製品 の購入については、HP の Web サイト、<http://www.hp.com/jp/> にアクセスし、該当の Thin Client を検索 してください。

- **1.** 背面パネルのセキュリティ ロック ケーブル用スロットを確認します。
- **2.** セキュリティ ロック ケーブルを差し込み、セキュリティ ロック ケーブルの鍵でロックします。

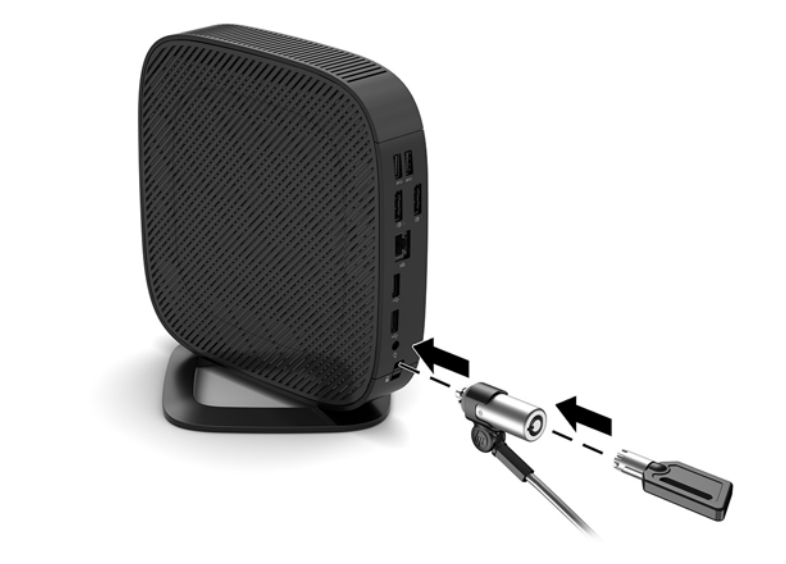

**注記:**セキュリティ ロック ケーブルに抑止効果はありますが、コンピューターの盗難や誤った取り扱 いを完全に防ぐものではありません。

## <span id="page-14-0"></span>**Thin Client の取り付けおよび設置方法**

#### **HP クイック リリース**

HP では、Thin Client を壁、机、またはスウィング アームに取り付けるための、HP クイック リリース ブラケットをオプションで提供しています。設置ブラケットを使用する場合は、I/O コネクタが下向き の状態で Thin Client を取り付けないでください。

この Thin Client 本体の右側面には、4 つの取り付け穴があります。これらの取り付け穴は、フラット パネル モニター、薄型ディスプレイ、薄型テレビなどの薄型ディスプレイ(FD)用の業界標準の取り 付けインターフェイスを規定する、VESA(Video Electronics Standards Association)規格に適合していま す。HP クイック リリースを VESA 準拠の取り付け穴に接続すると、Thin Client をさまざまな向きで取 り付けることができます。

**注記:**HP クイック リリースを Thin Client に取り付ける場合は、HP クイック リリース キットに付属し ている長さ 10 mm のネジを使用します。

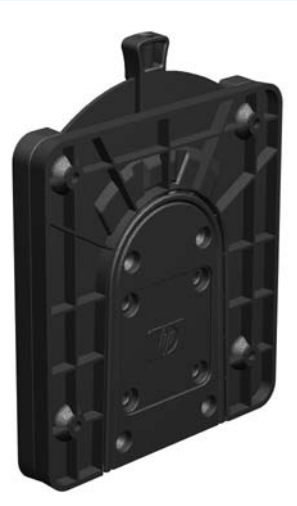

HP クイック リリースを使用するには、以下の操作を行います。

**1.** HP のロゴがある前面を手前にして、Thin Client の右側面が上を向くように横向きにします。

**2.** 側面カバーの左側を下に押し(1)、側面カバーを持ち上げて Thin Client から外します(2)。

**注記:**側面カバーは、将来使用できるように保管しておいてください。

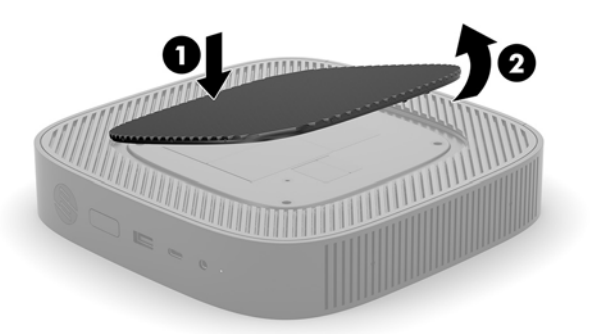

**3.** Thin Client の右側面のくぼんだ場所に Thin スペーサーをはめ込みます。

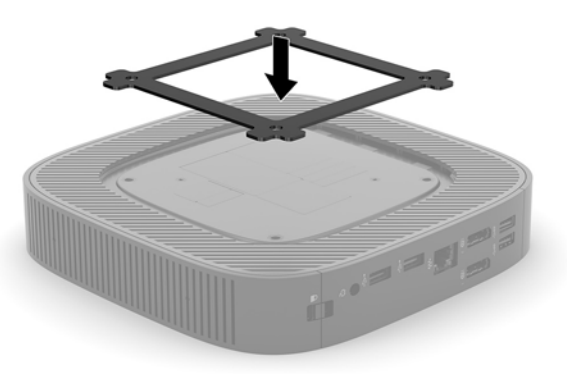

- **注記:**Thin Client には 2 つのスペーサーが付属しています。HP クイック リリースを使用して Thin Client を取り付ける場合は、薄い方のスペーサーを使用します。
- **4.** 取り付け器具のキットに付属している長さ 10 mm のネジを 4 つ使用して、以下の図のように HP クイック リリースの一方を Thin Client に取り付けます。

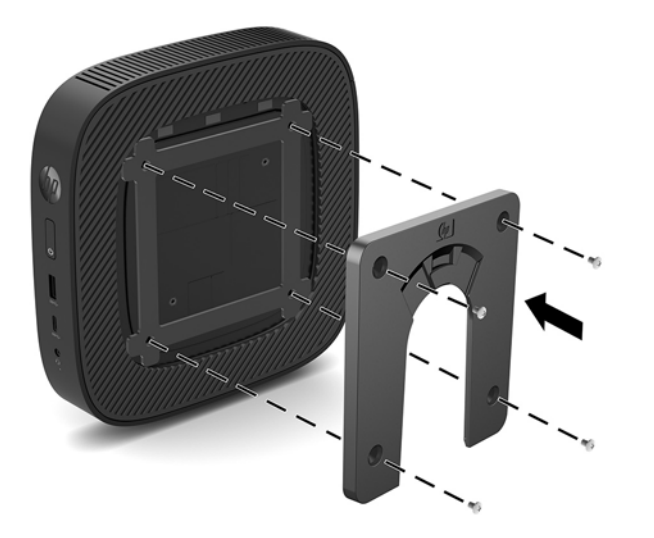

<span id="page-16-0"></span>**5.** 取り付け器具のキットに付属しているネジを 4 つ使用して、HP クイック リリースのもう一方を、 Thin Client の設置先デバイスに取り付けます。リリース レバーが上向きになっていることを確 認してください。

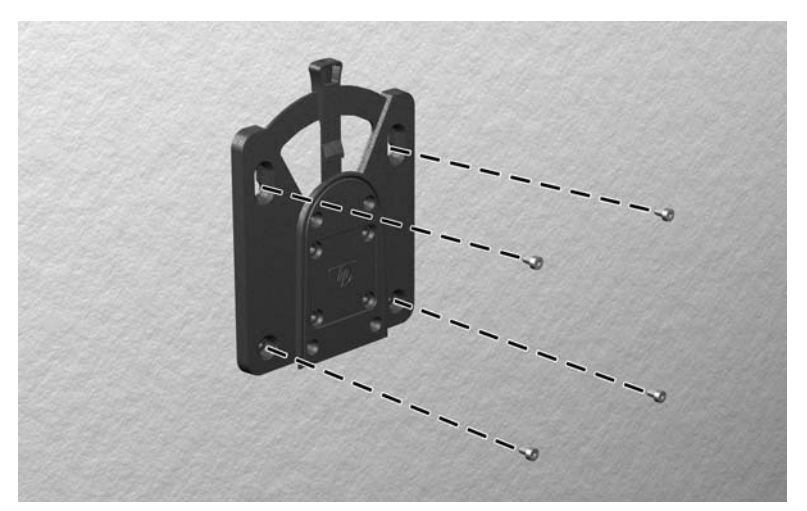

**6.** Thin Client の取り付け器具を、設置先の取り付け器具に向けて(1)上から差し込みます(2)。正 しく固定されるとカチッという音がします。

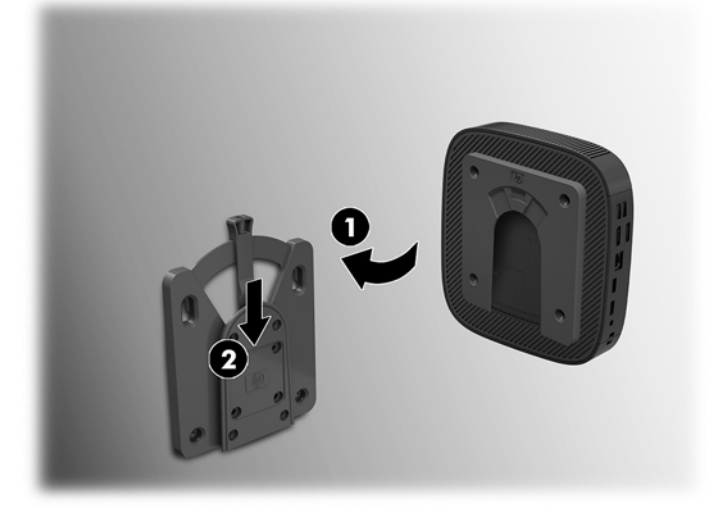

- **注意:**HP クイック リリースが正しく機能し、すべてのコンポーネントが確実に固定されるようにす るために、設置先の取り付け器具にあるリリース レバーと、Thin Client 側の取り付け器具にある丸み を帯びた開口部の両方が上向きになっていることを確認してください。
- **注記:**接続されると、HP クイック リリースは所定の位置に自動的に固定されます。Thin Client を取り 外すには、レバーを片側にスライドさせるだけで済みます。

## <span id="page-17-0"></span>**推奨される取り付け方法**

以下に推奨される取り付け方法の例を図で示します。

● モニターの背面:

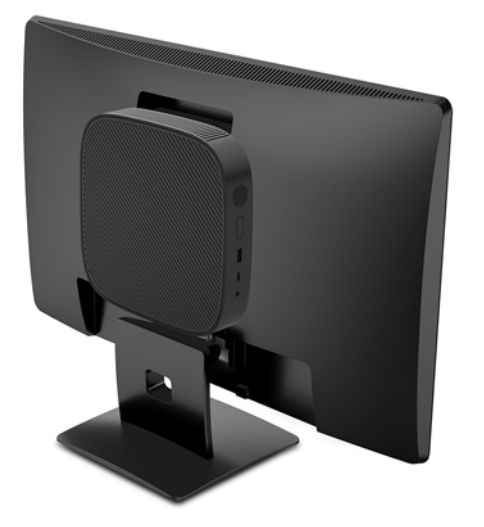

壁掛け:

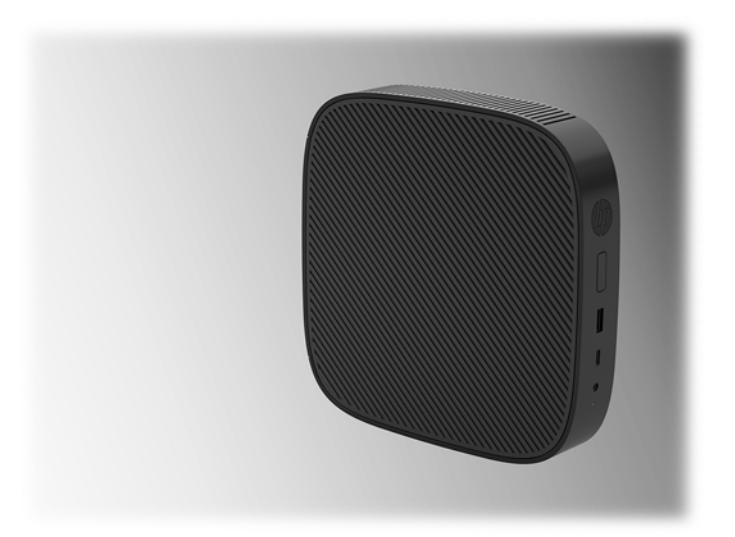

● 机の下:

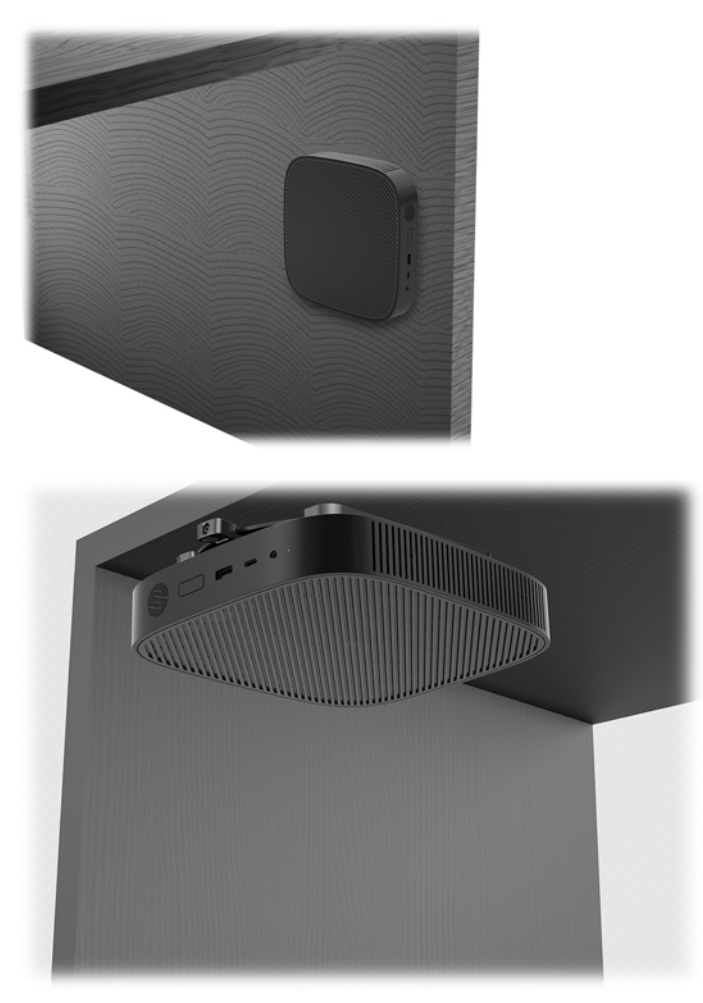

### <span id="page-19-0"></span>**推奨される設置方法**

**注意:**Thin Client が正しく機能するためには、HP で推奨されている方法で設置する必要があります。

Thin Client が HP クイック リリースに取り付けられている場合を除き、Thin Client の周囲の適切な通気 を確保するために、Thin Client はスタンドを取り付けた状態で操作する必要があります。

● HP では、Thin Client を横置きにすることを推奨しています。

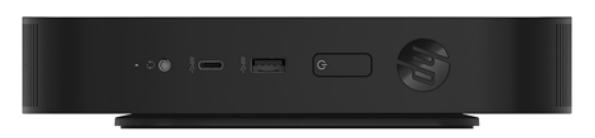

● HP では、Thin Client を縦置きにすることを推奨しています。

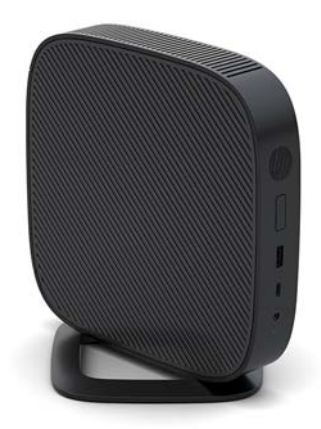

● Thin Client は、2.5 cm 以上の空間を確保して、モニター スタンドの下に置くことができます。

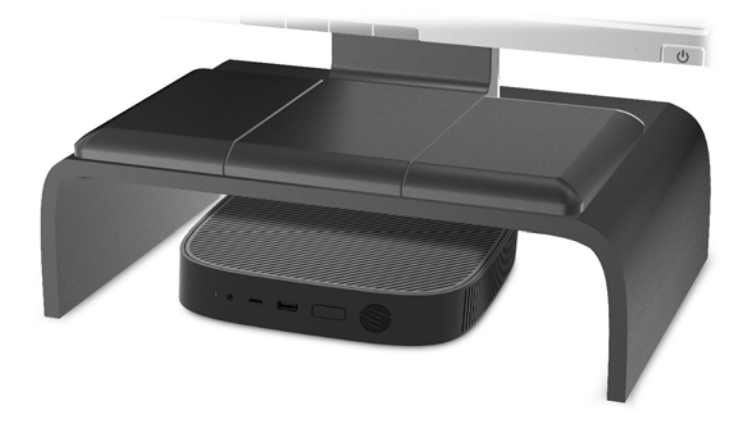

### <span id="page-20-0"></span>**推奨されない設置方法**

HP では、Thin Client の以下の設置方法を推奨していません。

**注意:**推奨されていない方法で Thin Client を設置すると、操作に失敗したり、デバイスに損傷を与え たりする場合があります。

動作温度を維持するために、Thin Client は適切な通気が必要です。通気孔をふさがないでください。

I/O コネクタが下向きの状態で Thin Client を取り付けないでください。

Thin Client を引き出しやその他の密閉された空間に置かないでください。Thin Client の上にモニター などを置かないでください。Thin Client を壁とモニターの間に設置しないでください。動作温度を維 持するために、Thin Client には適切な通気が必要です。

机の引き出しの中:

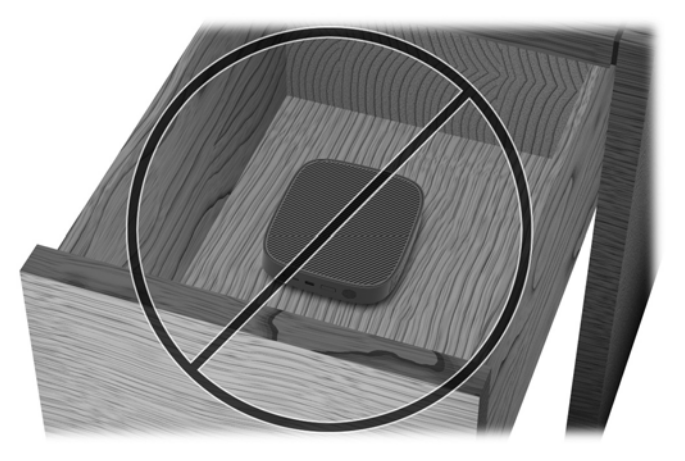

Thin Client の上にモニターを置く:

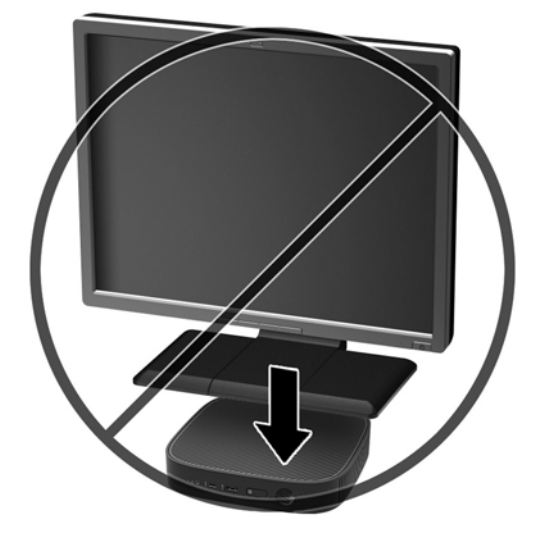

## <span id="page-21-0"></span>**Thin Client の手入れ**

Thin Client の適切な手入れの方法については、以下を参照してください。

- Thin Client の外部パネルを取り外した状態で使用しないでください。
- Thin Client を湿度の高い所や、直射日光の当たる場所、または極端に温度が高い場所や低い場所 には置かないでください。Thin Client の推奨される温度範囲および湿度範囲について詳しくは、 <http://www.hp.com/go/quickspecs/> (英語サイト)にアクセスしてください。
- Thin Client 本体やキーボードに液体をこぼさないでください。
- Thin Client やモニターの外側、およびキーボードの表面が汚れたら、まず電源を切り、水で軽く 湿らせた柔らかい布で汚れを落とした後、糸くずの出ない柔らかい布で拭いて乾かしてくださ い。洗剤などを使用すると、変色や変質の原因となります。

# **ハードウェアの交換**

### **警告および注意**

アップグレードを行う前に、このガイドに記載されている、該当する手順、注意、および警告を必ず よくお読みください。

- **警告!**感電、火傷、火災などによる怪我または装置の損傷の危険がありますので、以下の点に注意し てください。
	- 内部には通電する部品や可動部品が含まれています。カバーやパネル等を取り外す前に、電源 コードをコンセントから抜き、装置への外部電源の供給を遮断してください。
	- 作業を行う前に、本体内部の温度が十分に下がっていることを確認してください。
	- 装置を再び外部電源に接続する前に、取り外したカバーやパネル等を元の位置にしっかりと取り 付けなおしてください。
	- 電話回線のモジュラー ジャックを本体の背面のネットワーク コネクタ(NIC)に接続しないでく ださい。
	- 必ず電源コードのアース端子を使用してアース(接地)してください。アース端子は、製品を安 全に使用するための重要な装置です。
	- 電源コードは、装置の近くの手が届きやすい場所にあるアースされた電源コンセントに接続して ください。

操作する人の健康を損なわないようにするため、『快適に使用していただくために』をお読みくださ い。このガイドでは、正しい作業環境の整え方について説明し、快適でけがを防ぐための姿勢および 作業上の習慣に関するガイドラインを提供しています。また、電気的および物理的安全基準に関する 情報も提供しています。このガイドは、HP の Web サイト、<http://www.hp.com/ergo/> (英語サイト) から[日本語]を選択することで表示できます。

**注意:**静電気の放電によって、Thin Client やオプションの電子部品が破損することがあります。作業 を始める前に、アースされた金属面に触れるなどして、身体にたまった静電気を放電してください。 詳しくは、54 [ページの静電気による損傷の防止を](#page-61-0)参照してください。

Thin Client が電源コンセントに接続されていると、電源が入っていなくてもシステム ボードには常に 電気が流れています。感電や内部部品の損傷を防ぐため、Thin Client のカバーを開ける場合は、電源 を切るだけでなく、必ず事前に電源コードをコンセントから抜いてください。

# <span id="page-22-0"></span>**アクセス パネルの取り外しおよび取り付けなおし**

### **アクセス パネルの取り外し**

**警告!**感電、火傷、火災などによる怪我または装置の損傷の危険がありますので、必ずアクセス パネ ルを取り付けた状態で Thin Client を使用してください。アクセス パネルには、安全性を高める役割が あるだけでなく、重要な手順や識別情報が記載されている場合があり、アクセス パネルが取り付けら れていないと、そのような手順や情報を確認できなくなります。この Thin Client で使用するために HP が提供しているアクセス パネル以外のパネルは、絶対に使用しないでください。

アクセス パネルを取り外す前に、Thin Client の電源がオフになっていて、電源コードをコンセントか ら抜いてあることを確認してください。

アクセス パネルを取り外すには、以下の操作を行います。

- **1.** Thin Client が開かれないように保護しているセキュリティ デバイスをすべて取り外します。
- **2.** USB フラッシュ ドライブなどのすべてのリムーバブル メディアを Thin Client から取り出します。
- **3.** オペレーティング システムを適切な手順でシャットダウンして Thin Client の電源を切ってから、 外付けデバイスの電源もすべて切ります。
- **4.** 電源コードを電源コンセントから抜き、Thin Client からすべての外付けデバイスを取り外します。

**注意:**システムが電源コンセントに接続されている場合、電源が入っているかどうかに関係な く、システム ボードには常に電気が流れています。感電や Thin Client の内部部品の損傷を防ぐた め、必ず電源コードを抜いてください。

- **5.** Thin Client からスタンドを取り外します。
	- **a.** Thin Client をスタンドが上側になるように置いて、スタンドを Thin Client に固定している固 定用ネジの位置を確認します。

**b.** 固定用ネジを緩めてスタンドの固定を解除し、Thin Client からスタンドを取り外します。

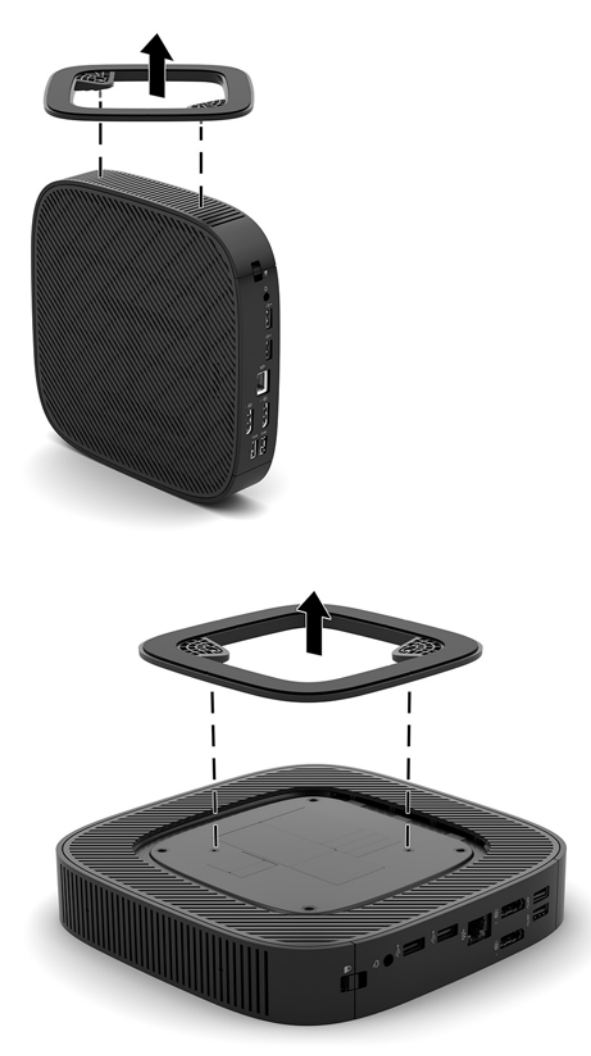

- **6.** 左側面を上にして、ユニットを水平にして安定した場所に置きます。
- **7.** 背面の I/O パネルの右側にあるラッチを解放し(1)、I/O パネルを左に回転させて(2)Thin Client から取り外します。

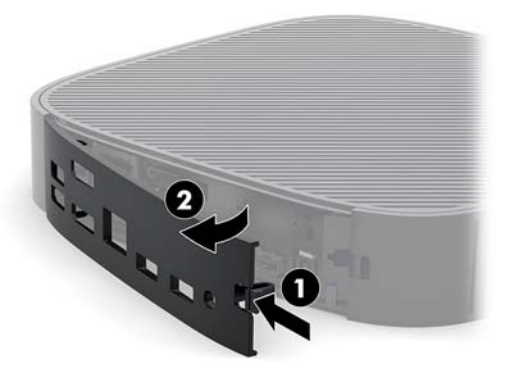

**8.** アクセス パネルのラッチを押して(1)、アクセス パネルを解放します。

<span id="page-24-0"></span>**9.** アクセス パネルをシャーシの前面に向けて約 6 mm スライドさせ、パネルを持ち上げて Thin Client から取り外します(2)。

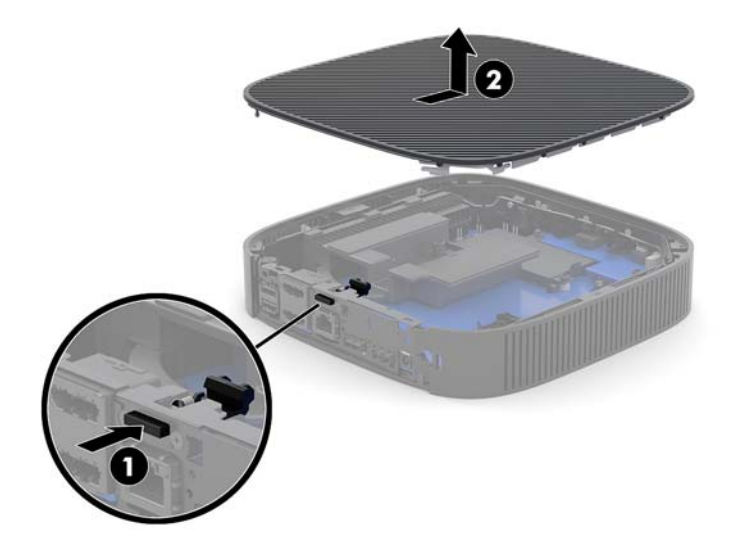

### **アクセス パネルの取り付けなおし**

アクセス パネルを取り付けなおすには、以下の操作を行います。

**1.** アクセス パネルをシャーシの上の、シャーシの背面側の端から約 6 mm 内側の位置に置きます。 正しい位置に固定されるまで、パネルをシャーシの背面に向かってスライドさせます。

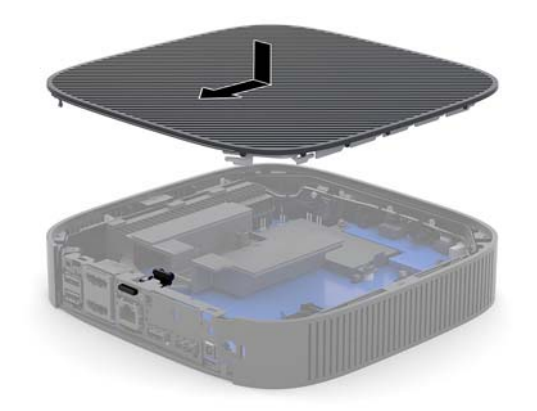

<span id="page-25-0"></span>**2.** 背面の I/O パネルの左側にあるフックをシャーシの背面の左側に挿入し(1)、右側をシャーシ方 向に回転させて(2)、正しい位置に固定されるまでシャーシに押し込みます。

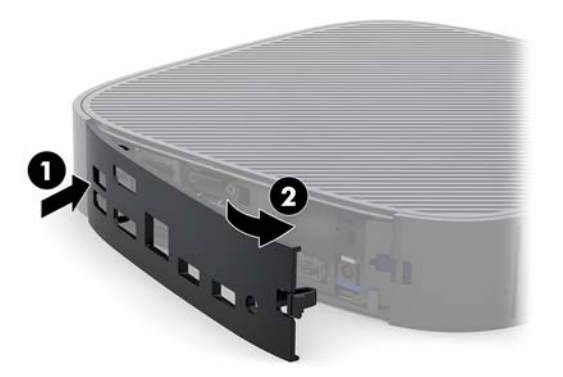

- **3.** Thin Client のスタンドを取り付けなおします。
- **4.** 電源コードを接続しなおして、Thin Client の電源を入れます。
- **5.** Thin Client のアクセス パネルを取り外すときに外したセキュリティ デバイスを、すべて取り付け なおします。

# **内部部品の位置**

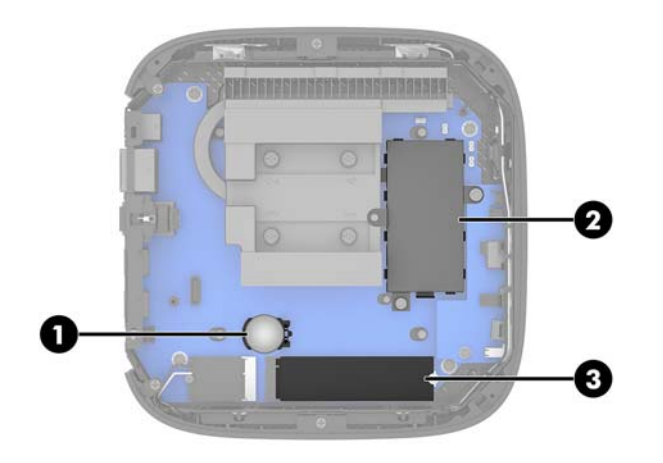

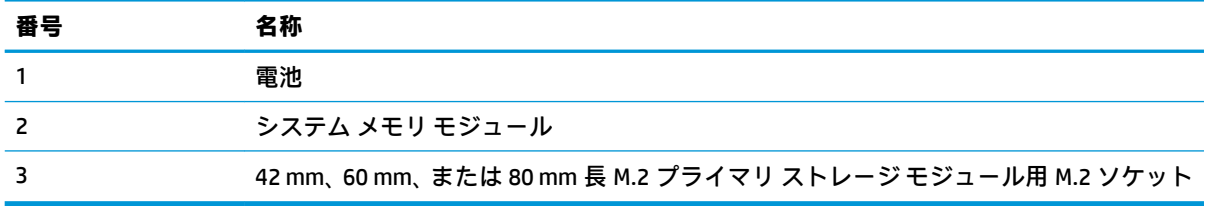

## <span id="page-26-0"></span>**M.2 ストレージ モジュールの交換**

Thin Client には、42 mm、60 mm、または 80 mm 長の M.2 プライマリ ストレージ モジュールを取り付 けることができます。

M.2 フラッシュ ストレージ モジュールを取り外すには、以下の操作を行います。

- **1.** Thin Client のアクセス パネルを取り外します。15 ページのアクセス [パネルの取り外しを](#page-22-0)参照し てください。
- **警告!**火傷の危険がありますので、必ず、本体内部の温度が十分に下がっていることを確認して から、以下の手順に進んでください。
- **2.** システム ボード上の M.2 ソケットの位置を確認します。18 [ページの内部部品の位置を](#page-25-0)参照して ください。
- **3.** ストレージ モジュールを固定しているネジを緩めて、モジュールの端を持ち上げられるようにし ます。
- **4.** ストレージ モジュールを引いてソケットから取り出します。

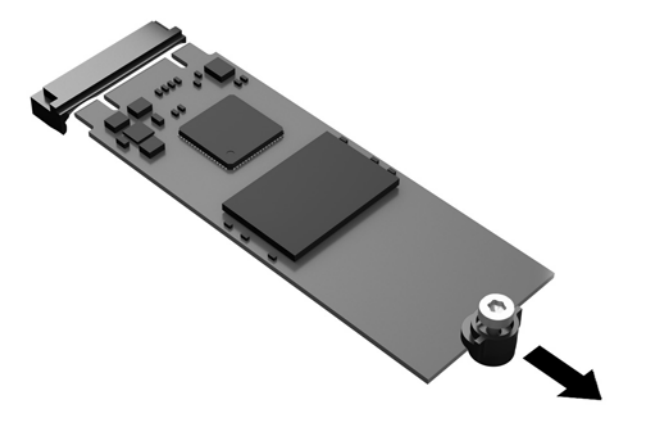

**5.** ネジのキットをストレージ モジュールから外して、交換用のストレージ モジュールに取り付け ます。

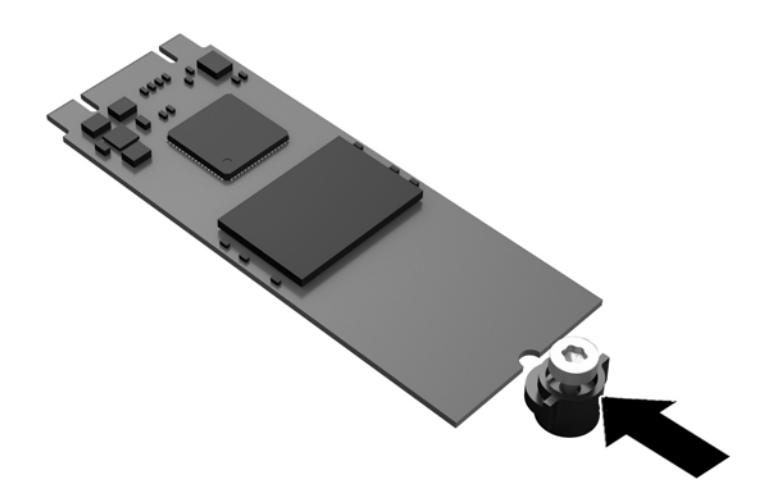

**6.** 新しいストレージ モジュールをシステム ボードの M.2 ソケットの中にスライドさせ、モジュー ル コネクタをソケットにしっかりと押し込みます。

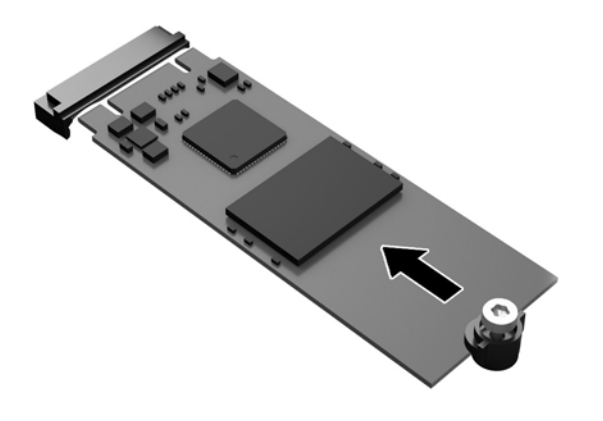

**注記:**ストレージ モジュールは、一方向にのみ取り付け可能です。

<span id="page-28-0"></span>**7.** ストレージ モジュールを押し下げ、ネジ回しを使用してネジを締めてモジュールをシステム ボードに固定します。

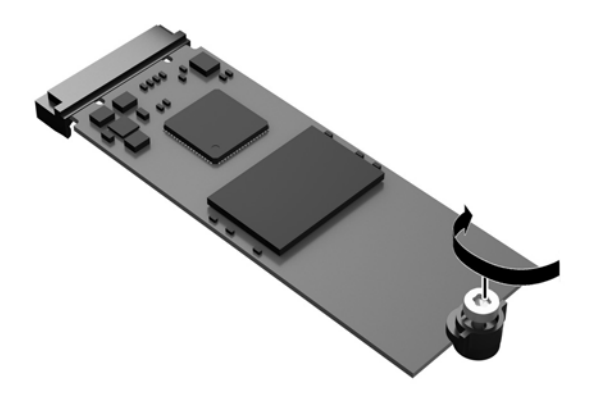

**8.** アクセス パネルを取り付けなおします。17 ページのアクセス [パネルの取り付けなおしを](#page-24-0)参照し てください。

# **バッテリの取り外しおよび交換**

**警告!**アクセス パネルを取り外す前に、Thin Client の電源がオフになっていて、電源コードをコンセ ントから抜いてあることを確認してください。

バッテリの取り外しおよび交換を行うには、以下の操作を行います。

- **1.** Thin Client のアクセス パネルを取り外します。15 ページのアクセス [パネルの取り外しを](#page-22-0)参照し てください。
- **警告!**火傷の危険がありますので、必ず、本体内部の温度が十分に下がっていることを確認して から、以下の手順に進んでください。
- **2.** システム ボード上のバッテリの位置を確認します。18 [ページの内部部品の位置を](#page-25-0)参照してくだ さい。
- **3.** 電池をホルダーから取り出すために、電池の一方の端の上にある留め金を押し上げます。電池が 持ち上がったら、ホルダーから取り出します(1)。

<span id="page-29-0"></span>**4.** 新しい電池を装着するには、交換する電池を、[+]と書かれている面を上にしてホルダーにスラ イドさせて装着します。電池の一方の端が留め具の下に収まるまで、もう一方の端を押し下げま す(2)。

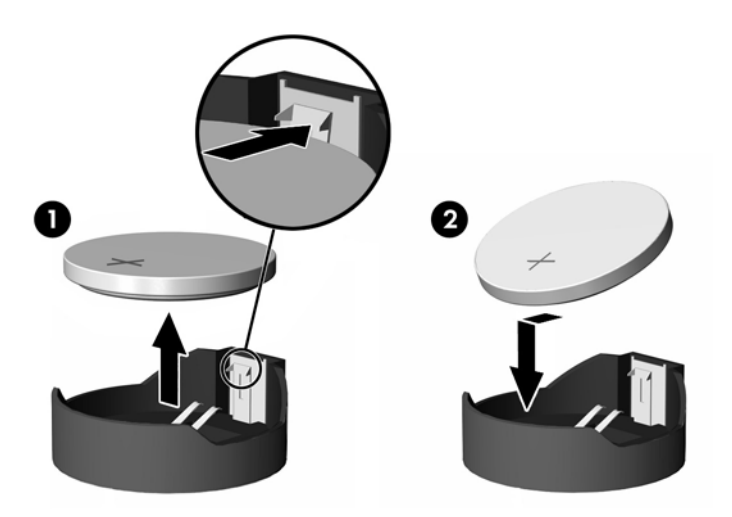

**5.** アクセス パネルを取り付けなおします。17 ページのアクセス [パネルの取り付けなおしを](#page-24-0)参照し てください。

HP では、使用済みの電子機器や HP 製インク カートリッジのリサイクルを推奨しています。日本での リサイクル プログラムについて詳しくは、<http://www.hp.com/jp/hardwarerecycle/> を参照してくださ い。日本以外の国や地域の HP でのリサイクル プログラムについて詳しくは、[http://www.hp.com/](http://www.hp.com/recycle/) [recycle/](http://www.hp.com/recycle/) (英語サイト)を参照してください。

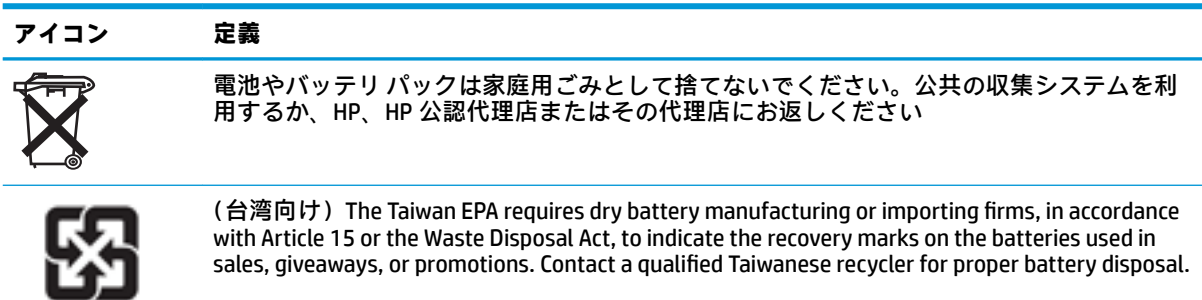

廢電池請回收

## <span id="page-30-0"></span>**システム メモリのアップグレード**

システム ボード上のメモリ ソケットには、メモリ モジュールが 1 つ取り付けられています。メモリ ソケットに最大 16 GB までメモリを増設できます。

システムのパフォーマンスを最大まで高めるには、以下の仕様を満たすメモリ モジュールを使用する ことをおすすめします。

- 業界標準の 260 ピン スモール アウトライン DIMM (SODIMM)
- アンバッファード非 ECC PC4-17000 DDR4-1866 MHz
- 1.2 ボルト DDR4-SDRAM メモリ モジュール

この Thin Client では以下の機能やデバイスがサポートされます。

- シングルランクおよびデュアルランク モジュール
- 片面および両面メモリ モジュール

より高速な DDR4 SODIMM モジュールは、実際にはシステム メモリの最大速度である 1866 MHz で動作 します。

**注記:**サポートされないメモリ モジュールが取り付けられている場合、システムは正常に動作しませ ん。

#### **メモリ モジュールの取り付け**

**注意:**メモリ モジュールの取り付けまたは取り外しを行う場合は、電源コードを抜いて電力が放電さ れるまで約 30 秒待機してから作業する必要があります。Thin Client が電源コンセントに接続されて いる場合、電源が入っているかどうかに関係なく、メモリ モジュールには常に電気が流れています。 電気が流れている状態でメモリ モジュールの着脱を行うと、メモリ モジュールまたはシステム ボー ドを完全に破損するおそれがあります。

お使いのメモリ モジュール ソケットの接点には、金メッキが施されています。メモリを増設する場合 は、接点の金属が異なるときに生じる酸化や腐食を防ぐために、金メッキされたメモリ モジュールを 使用してください。

静電気の放電によって、Thin Client の電子部品が破損することがあります。作業を始める前に、アー ス(接地)された金属面に触れるなどして、身体にたまった静電気を放電してください。詳しくは、 54 [ページの「静電気対策」を](#page-61-0)参照してください。

メモリ モジュールを取り扱うときは、金属製の接点に触れないでください。金属製の接点に触れる と、モジュールが破損するおそれがあります。

- **1.** Thin Client のアクセス パネルを取り外します。15 ページのアクセス [パネルの取り外しを](#page-22-0)参照し てください。
- **警告!**火傷の危険がありますので、必ず、本体内部の温度が十分に下がっていることを確認して から、以下の手順に進んでください。
- **2.** システム ボード上のメモリ モジュールの位置を確認します。18 [ページの内部部品の位置を](#page-25-0)参照 してください。

**3.** メモリ モジュールを取り出すには、メモリ モジュールの両側にあるラッチを外側に押し(1)、 メモリ モジュールを上に回転させて、ソケットからメモリ モジュールを引き出します(2)。

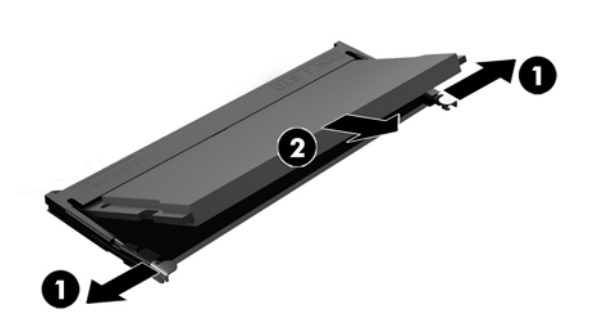

**4.** 新しいメモリ モジュールを約 30°の角度でソケットに差し込み(1)、メモリ モジュールを押し下 げて(2)ラッチを所定の位置に固定します。

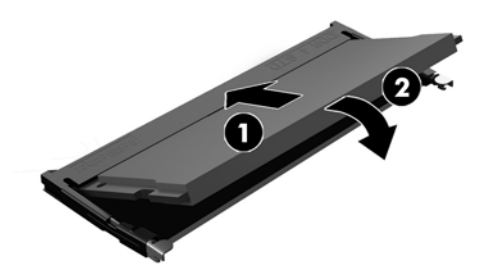

- **注記:**メモリ モジュールは、一方向にのみ取り付け可能です。メモリ モジュールのノッチ(切 り込み)をソケットのタブに合わせます。
- **5.** アクセス パネルを取り付けなおします。17 ページのアクセス [パネルの取り付けなおしを](#page-24-0)参照し てください。

Thin Client の電源を入れたときに、新しいメモリが自動的に認識されます。

# <span id="page-32-0"></span>**2 トラブルシューティング**

# **コンピューター セットアップ(F10)ユーティリティ、BIOS の 設定**

### **コンピューター セットアップ(F10)ユーティリティ**

[コンピューター セットアップ (F10) ユーティリティ]は、以下のような操作を行う場合に使用しま す。

- コンピューターの工場出荷時の設定の変更
- コンピューター(リアルタイムクロック)の日付(Date)および時刻(Time)の設定
- システム構成(プロセッサ、グラフィックス(ビデオ)、メモリ、オーディオ、記憶装置、通信 ポート、入力装置など)の表示、設定の変更、または確認
- 起動可能なデバイスのブート順序 (Boot Order) の変更。起動可能なデバイスとしては、ソリッ ド ステート ドライブまたは USB フラッシュ メディア デバイスなどがあります
- POST (Power-On Self-Test) メッセージ (Post Message) の有効 (Enable) /無効 (Disable) の選択 による、メッセージの表示状態の変更。非表示状態では、メモリ カウント、製品名、エラーでな いその他のテキスト メッセージなど、ほとんどの POST メッセージが表示されません。POST エ ラーが発生した場合には、選択した設定に関係なくエラー メッセージが表示されます。POST 実 行中に非表示モードから表示モードに切り替えるには、F1~F12 キー以外の任意のキーを押して ください
- 会社によって割り当てられたアセットタグ (Asset Tag) または資産 ID 番号の設定
- システムの起動時だけではなく、再起動時の電源投入時パスワード入力画面の有効化
- セットアップ パスワード (Setup Password) の設定。セットアップ パスワードは、「コンピュー ター セットアップ(F10)ユーティリティ]およびこのガイドで説明する設定にアクセスする場合 に使用します
- USB、オーディオ、内蔵 NIC(ネットワーク インターフェイス コントローラー)などの内蔵 I/O 機能の使用禁止/許可の設定

#### **[コンピューター セットアップ(F10)ユーティリティ]の起動**

[コンピューター セットアップ (F10) ユーティリティ]には、コンピューターの電源を入れるか再起動 することでのみアクセスできます。[コンピューター セットアップ(F10)ユーティリティ]を起動する には、以下の操作を行います。

- **1.** コンピューターの電源を入れるか、再起動します。
- **2.** 画面の下に[Press the ESC key for Startup Menu]([Esc]キーを押して[起動メニュー]を表示します) というメッセージが表示されている間に Esc キーまたは F10 キーを押します。

Esc キーを押すと、起動時に利用可能なさまざまなオプションにアクセスできるメニューが表示 されます。

- **注記:**適切なタイミングで Esc キーまたは F10 キーを押せなかった場合は、コンピューターを再 起動して、モニター ランプが緑色に点灯したときにもう一度 Esc キーまたは F10 キーを押して、 ユーティリティにアクセスします。
- **注記:**ほとんどのメニュー、設定、およびメッセージの表示言語は、[コンピューター セット アップ (F10) ユーティリティ]で F8 キーを押すことでアクセスできる[Language Selection] (言語 の選択)オプションを使用して選択できます。
- **3.** Esc キーを押した場合、F10 キーを押すと[コンピューター セットアップ(F10)ユーティリティ] が開きます。
- **4.** [コンピューター セットアップ(F10)ユーティリティ]のメイン画面から 5 つのメニュー([File] (ファイル)、[Storage](ストレージ)、[Security](セキュリティ)、[Power](電源)、[Advanced] (カスタム))を選択できます。
- **5.** 左右の矢印キーでメニューを選択し、上下の矢印キーで項目を選んで Enter キーを押します。[コ ンピューター セットアップ (F10) ユーティリティ]のメイン画面に戻るには、Esc キーを押しま す。
- **6.** 変更した設定を有効にして保存するには、**[File]**→**[Save Changes and Exit]**(変更を保存して終了) の順に選択します。
	- 変更した設定を破棄したい場合は、**[Ignore Changes and Exit]**(変更を保存しないで終了)を 選択します。
	- 工場出荷時設定にリセットするには、**[Apply Defaults and Exit]**(初期設定値に設定して終 了)を選択します。このオプションは、工場出荷時のシステムの初期値を復元します。
- <u>△△注意:</u>CMOS の損傷を防ぐため、[コンピューター セットアップ(F10)ユーティリティ]での変更が BIOS に保存されている最中に、コンピューターの電源を切らないでください。[コンピューター セッ トアップ(F10)ユーティリティ]の終了後にのみ、安全にコンピューターの電源を切ることができま す。

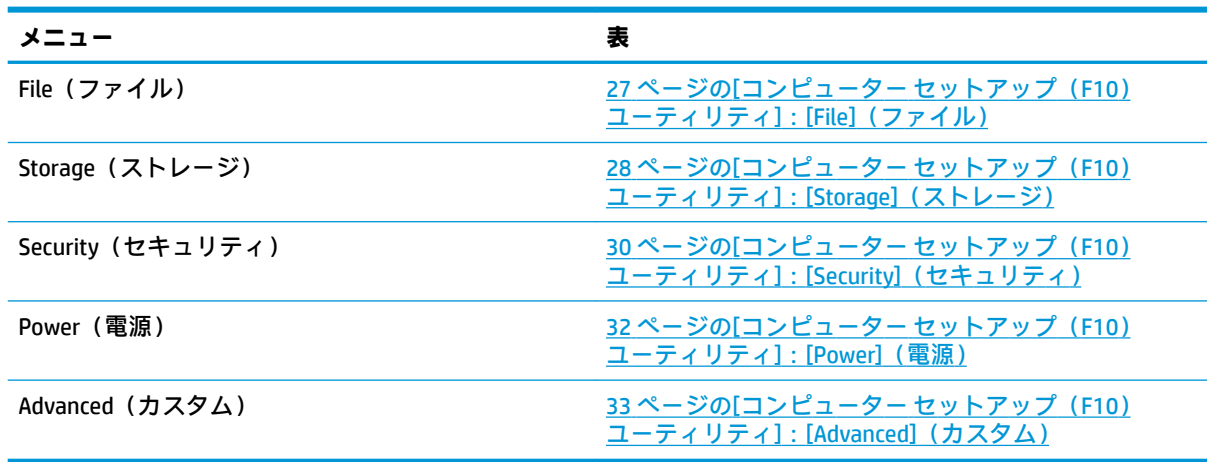

### <span id="page-34-0"></span>**[コンピューター セットアップ(F10)ユーティリティ]:[File](ファイル)**

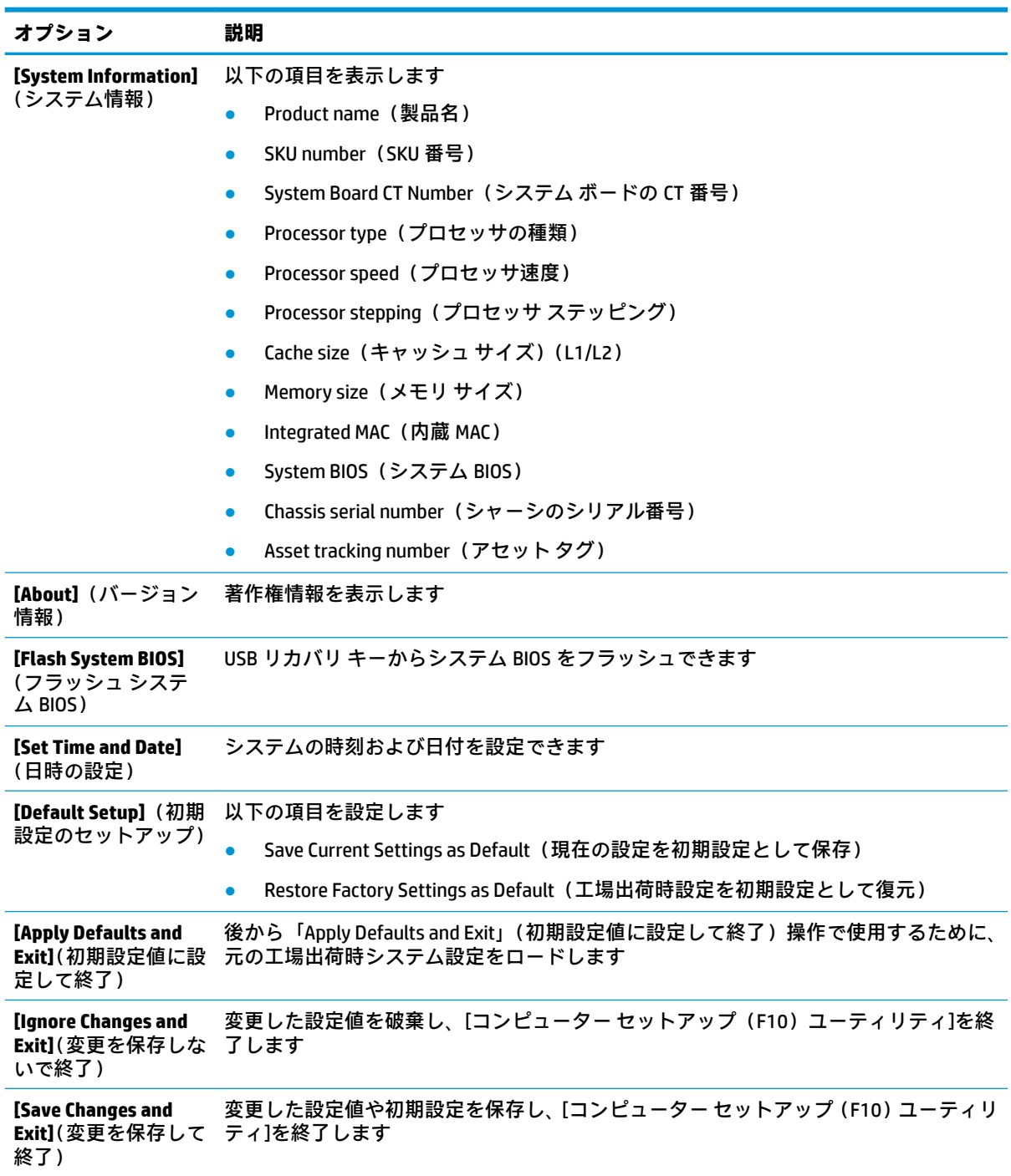

# <span id="page-35-0"></span>**[コンピューター セットアップ(F10)ユーティリティ]:[Storage](ストレージ)**

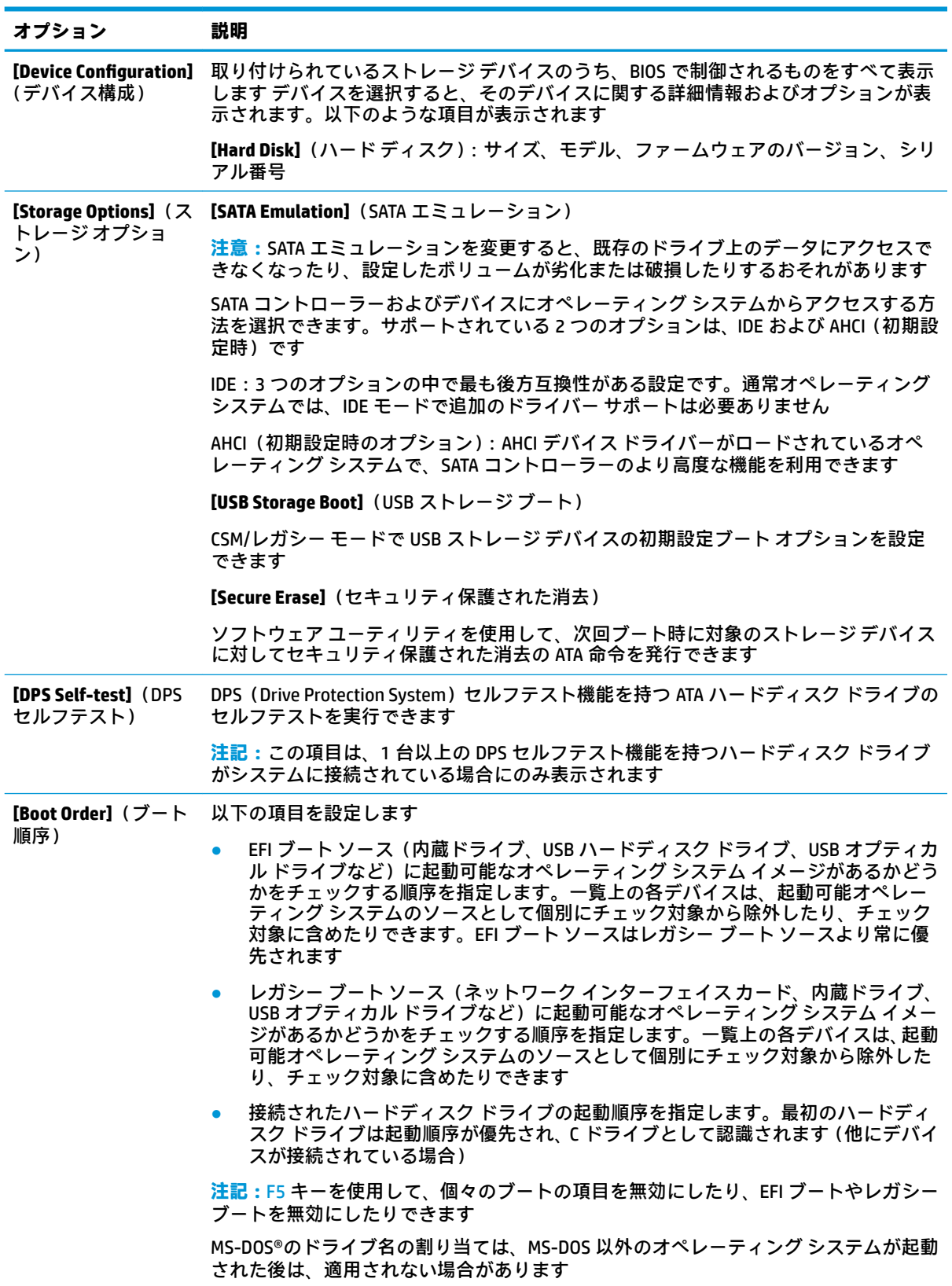

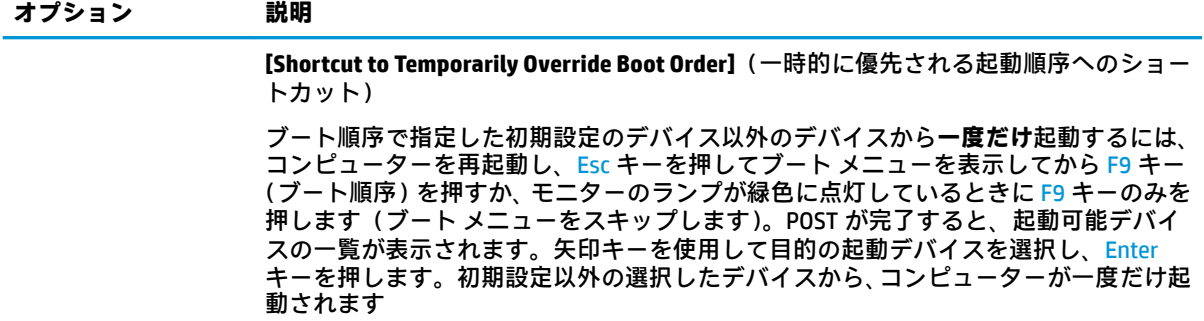

### <span id="page-37-0"></span>**[コンピューター セットアップ(F10)ユーティリティ]:[Security](セキュリティ)**

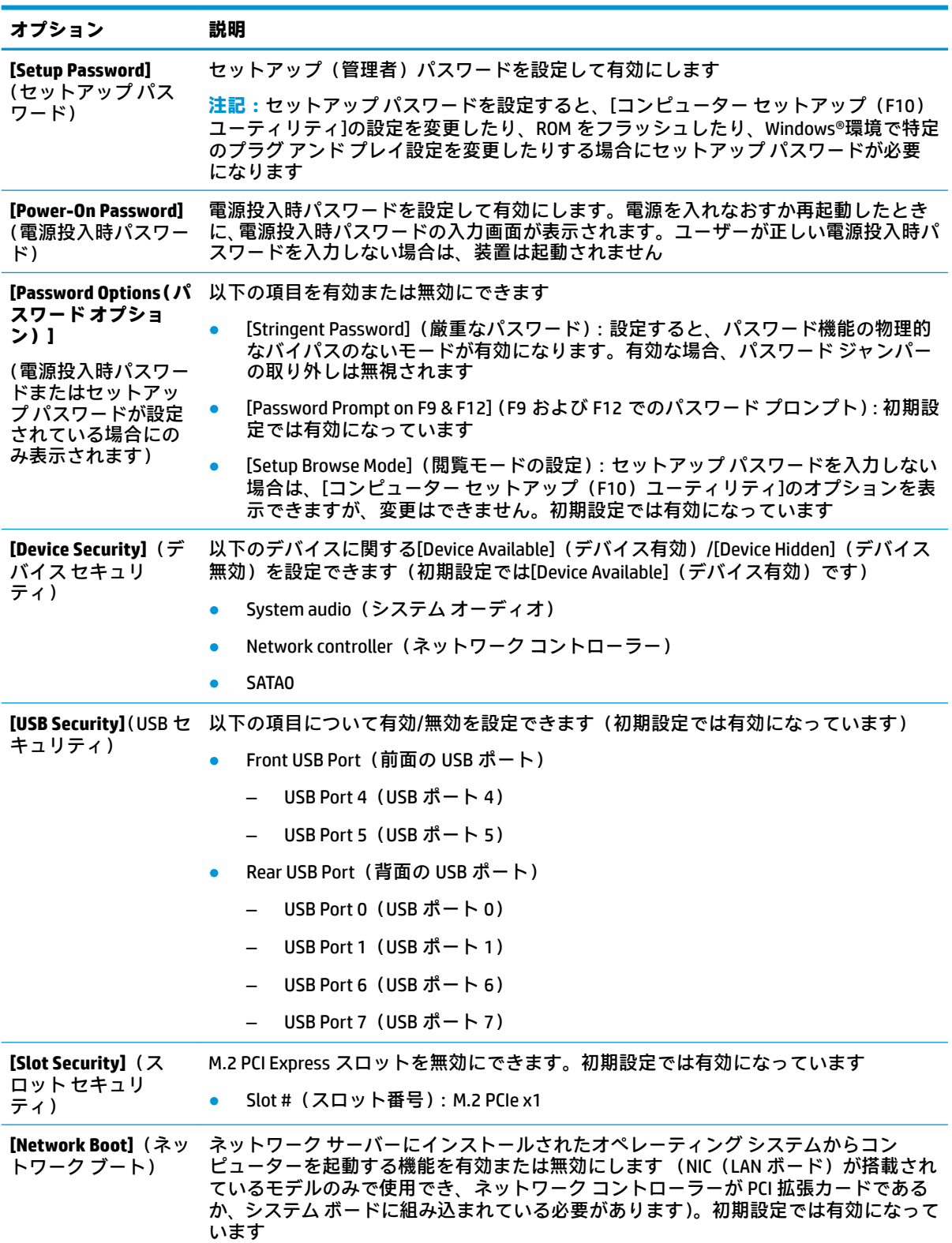

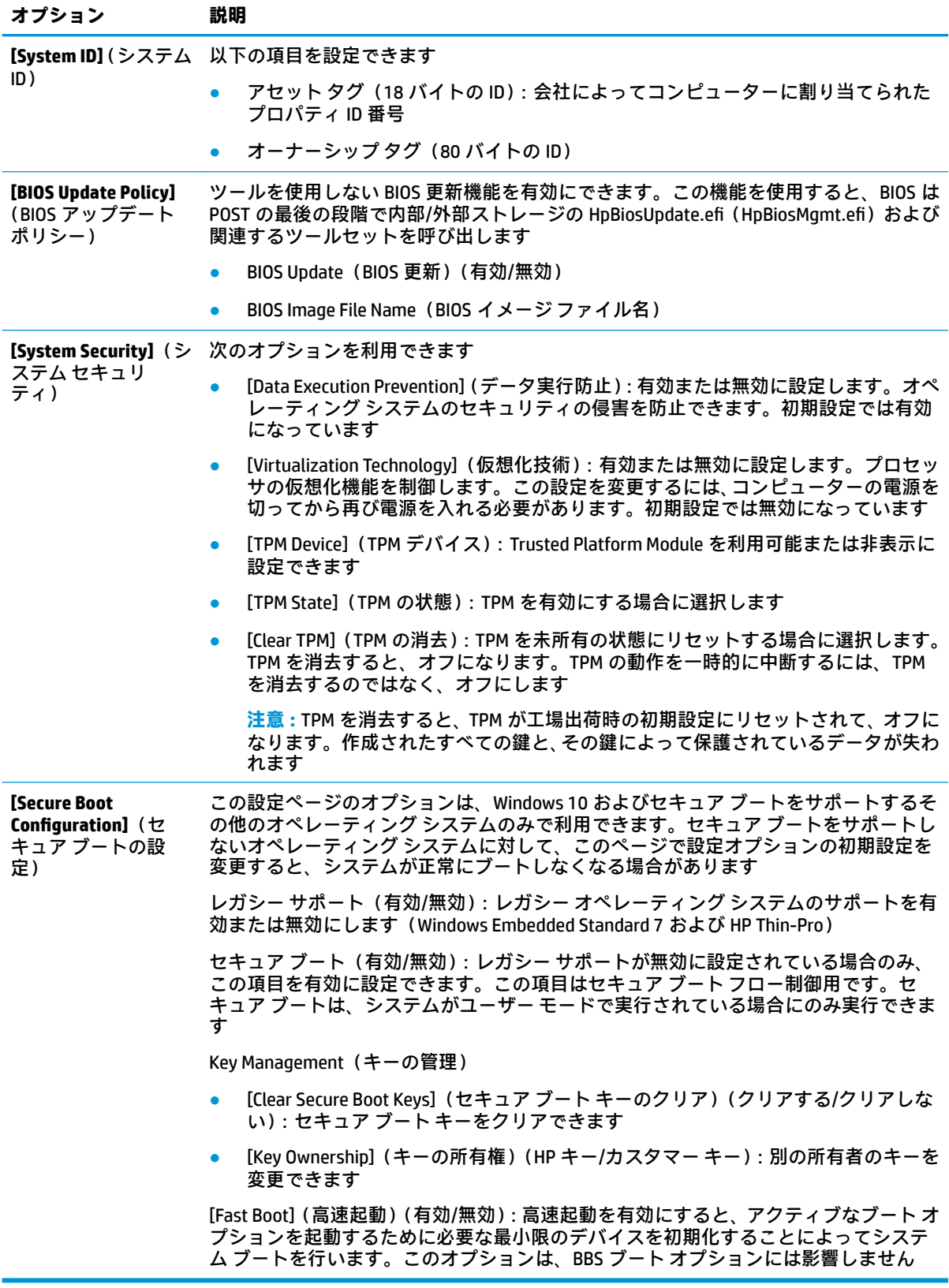

### <span id="page-39-0"></span>**[コンピューター セットアップ(F10)ユーティリティ]:[Power](電源)**

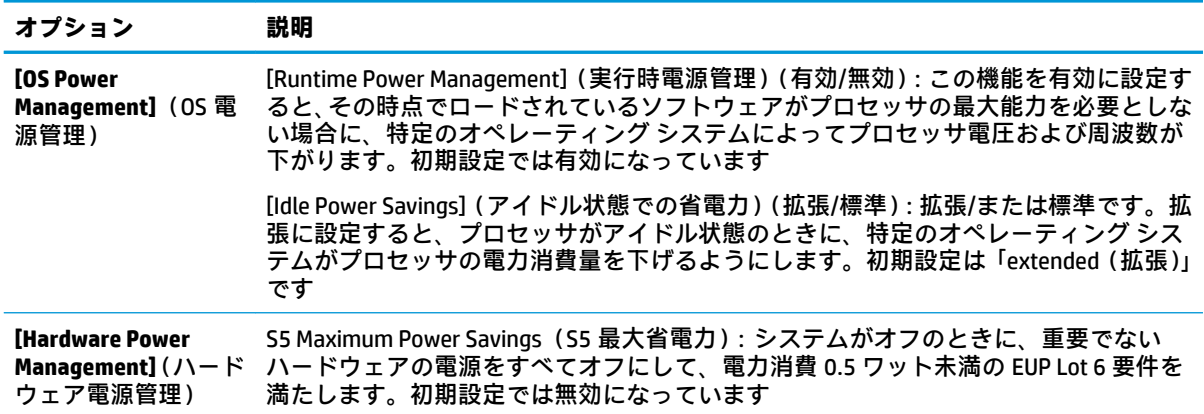

### <span id="page-40-0"></span>**[コンピューター セットアップ(F10)ユーティリティ]:[Advanced](カスタム)**

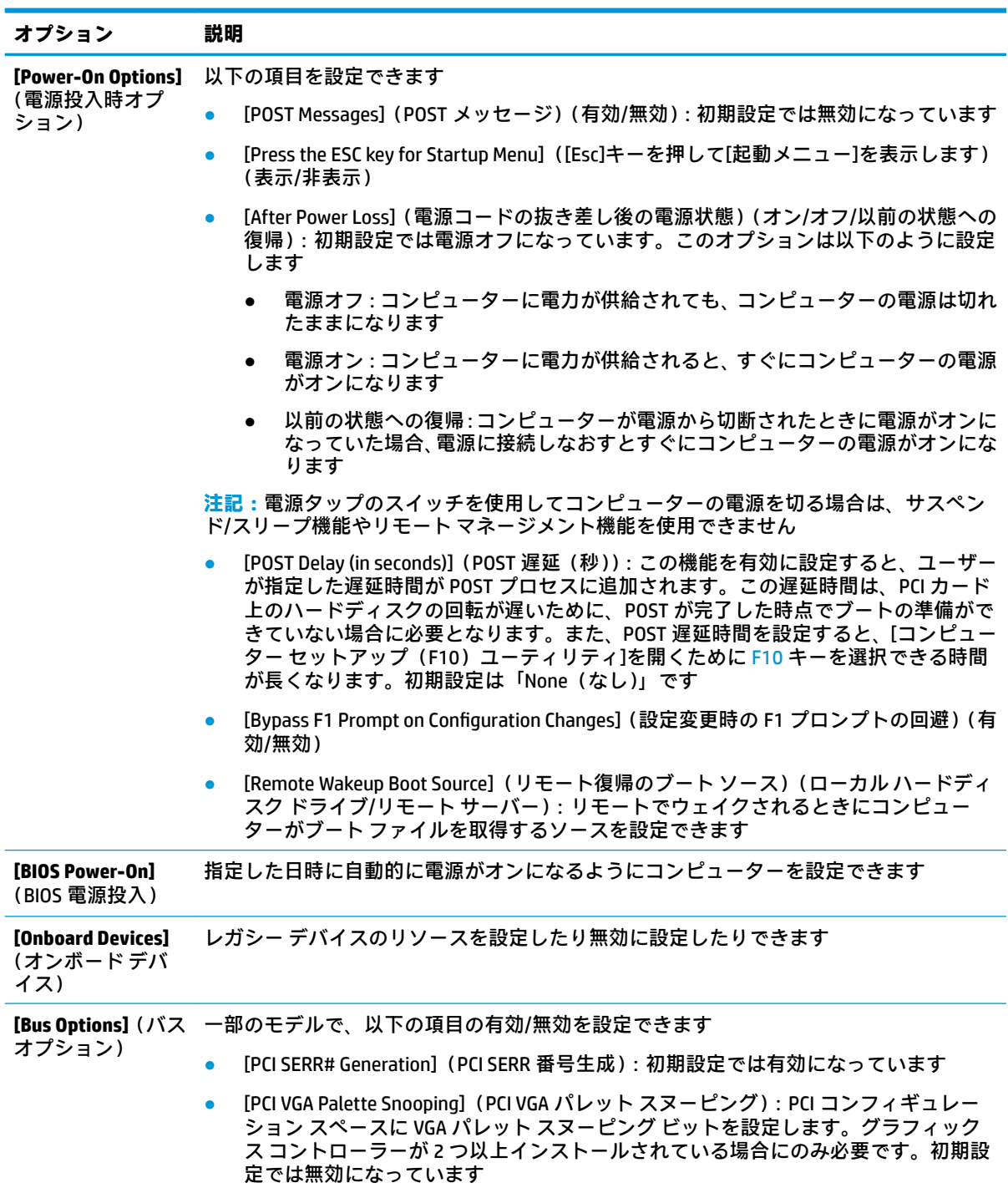

<span id="page-41-0"></span>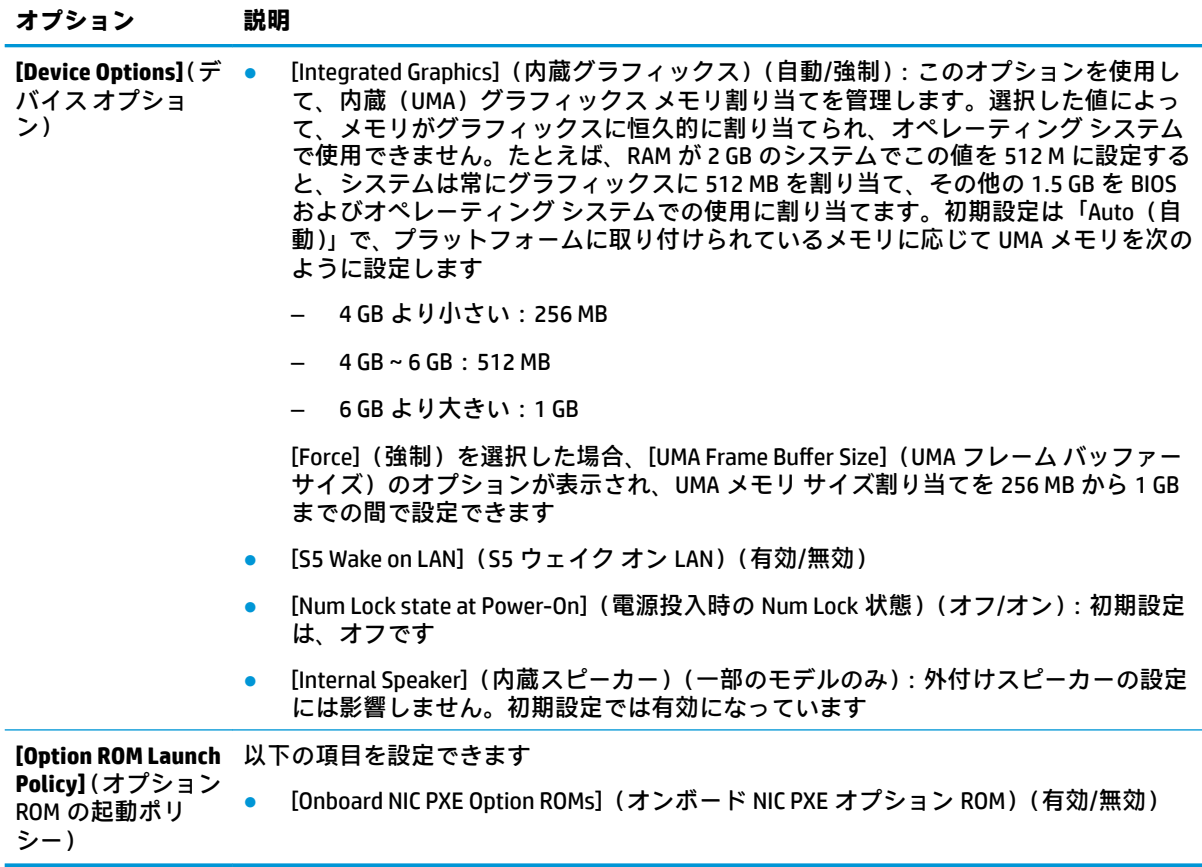

# **[HP BIOS &onƬJuUDtLon Utility](HPBCU)からの BIOS 設定の変 更**

一部の BIOS 設定は、[コンピューター セットアップ(F10)ユーティリティ]にアクセスしないでロー カルのオペレーティング システム内で変更できる場合があります。この表では、この方法で制御でき る項目を示します。

[HP BIOS Configuration Utility]について詳しくは、HP の Web サイト、<http://www.hp.com/jp/> の『HP BIOS Configuration Utility (BCU) User Guide』(HP BIOS Configuration Utility (BCR) ユーザー ガイド)を参照して ください。

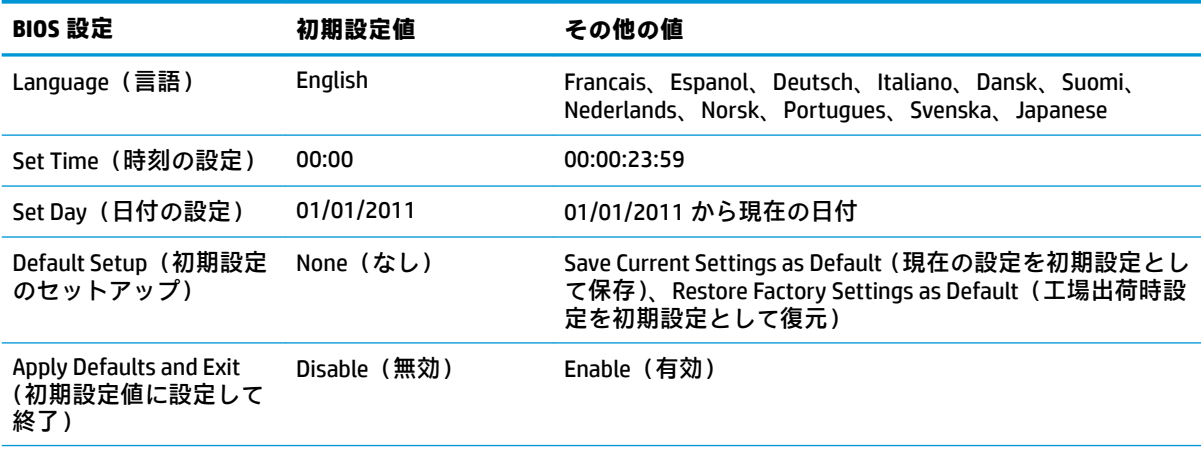

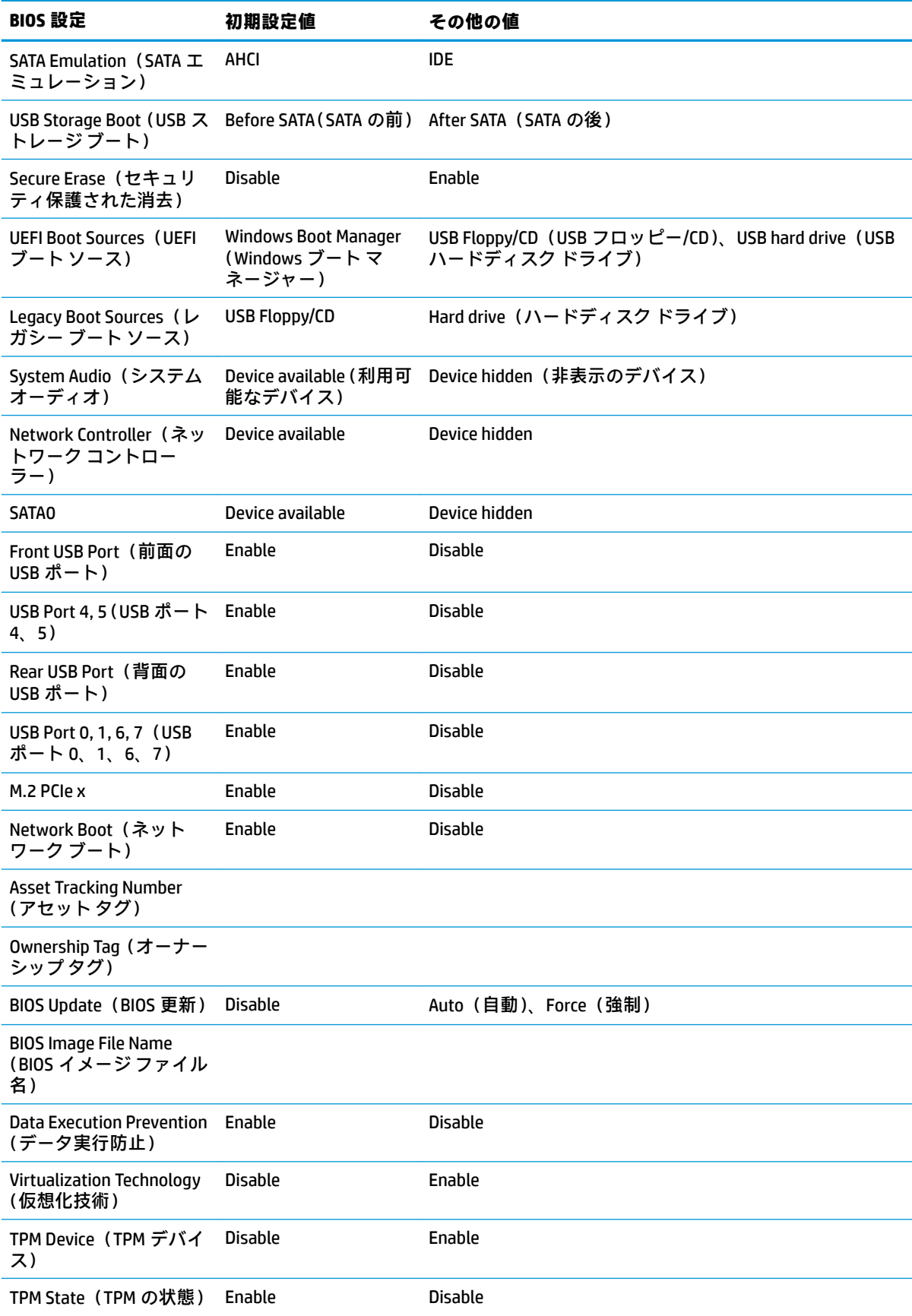

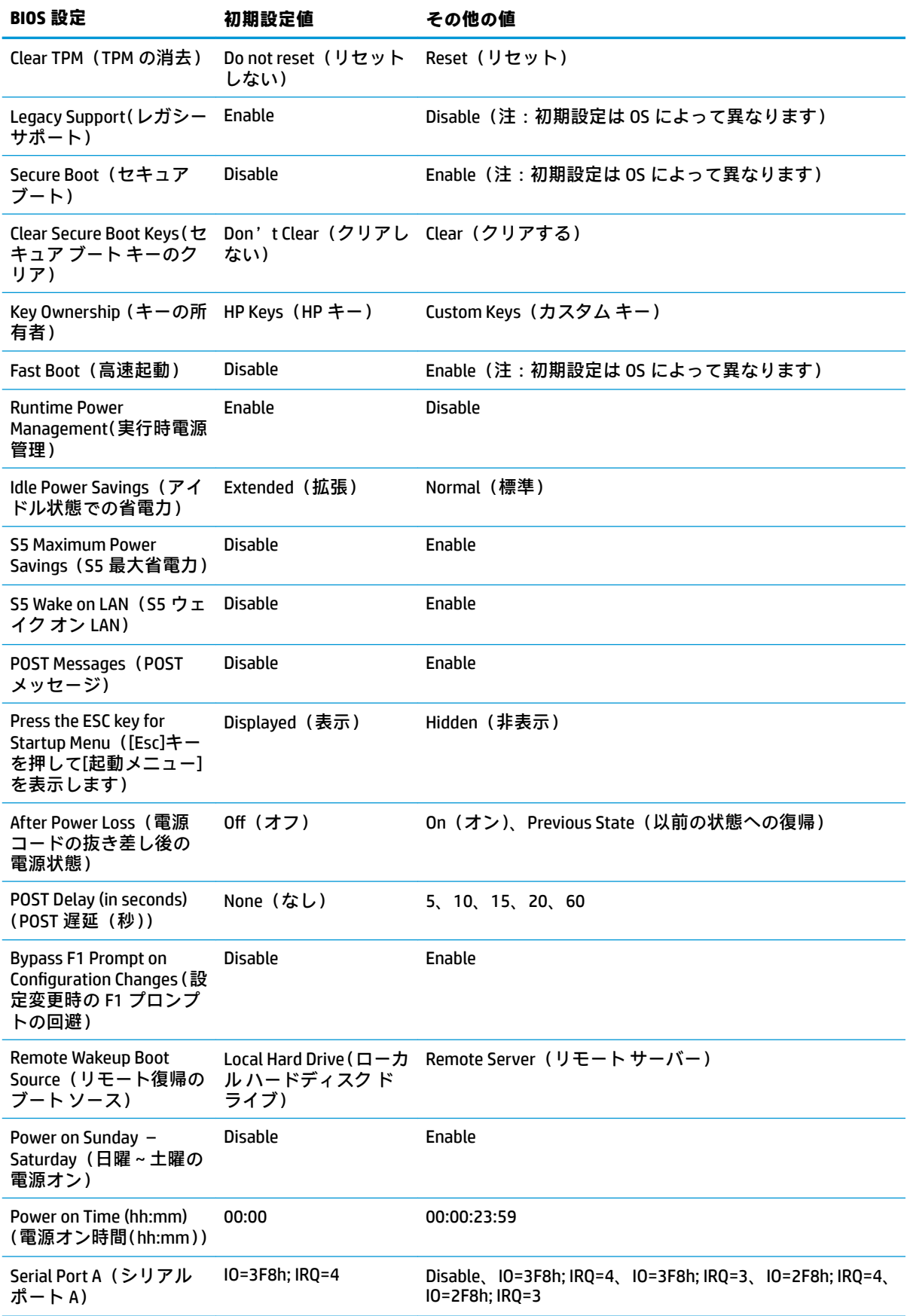

<span id="page-44-0"></span>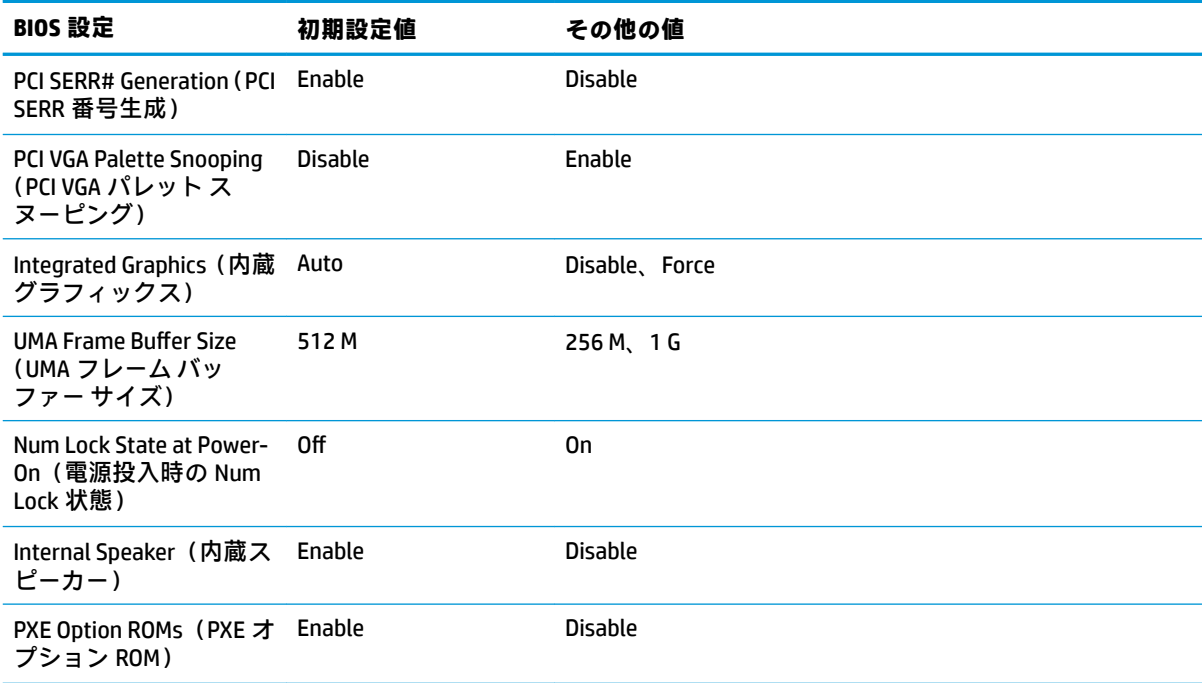

# **BIOS の更新または復元**

#### **HP Device Manager**

[HP Device Manager]を使用して、Thin Client の BIOS を更新できます。お客様は事前に作成された BIOS アドオンを使用したり、[HP Device Manager]の[File and Registry](ファイルおよびレジストリ)テンプ レートとともに標準の BIOS アップグレード パッケージを使用したりできます。[HP Device Manager] の[File and Registry]テンプレートについて詳しくは、HP の Web サイト、[http://jp.ext.hp.com/product/](http://jp.ext.hp.com/product/business/pc/thinclient/software/#hpdm/) [business/pc/thinclient/software/#hpdm/](http://jp.ext.hp.com/product/business/pc/thinclient/software/#hpdm/) にある『HP Device Manager ユーザー ガイド』を参照してくださ い。

#### **Windows の BIOS のフラッシュ**

BIOS フラッシュ更新 SoftPaq を使用して、システム BIOS を復元または更新できます。お使いのコン ピューターに保存されている BIOS のファームウェアを変更するにはいくつかの方法を利用できます。

BIOS 実行可能ファイルは、Microsoft® Windows 環境内でシステム BIOS をフラッシュするように設計さ れたユーティリティです。このユーティリティで使用可能なオプションを表示するには、Microsoft Windows 環境で実行可能ファイルを起動します。

BIOS 実行可能ファイルは、USB ストレージ デバイスがあってもなくても実行できます。USB ストレー ジ デバイスがシステムに取り付けられていない場合、BIOS の更新は Microsoft Windows 環境で実行さ れ、更新後にシステムの再起動が行われます。

#### **Linux の BIOS のフラッシュ**

ThinPro 6.x 以降でのすべての BIOS フラッシュでは、BIOS が自分自身を更新する、ツールを使用しな い BIOS 更新が使用されます。

Linux の BIOS をフラッシュするには以下のコマンドを使用します。

hptc-bios-flash ImageName

次の再起動時に BIOS を更新するようにシステムを準備します。このコマンドによって、ファイ ルが自動的に正しい場所にコピーされた後、Thin Client を再起動するよう求められます。このコ マンドを実行するには、BIOS 設定のツールを使用しない更新のオプションを自動に設定しておく 必要があります。hpt-bios-cfg を使用して、BIOS のツールを使用しない更新のオプションを 設定できます。

● hptc-bios-flash –h

オプションの一覧を表示します。

#### **BitLocker ドライブ暗号化および BIOS の測定**

Windows の BDE (BitLocker ドライブ暗号化)がシステムで有効になっている場合、BIOS を更新する前 に BDE を一時的に停止することをおすすめします。また、BDE を一時的に停止する前に BDE の復元パ スワードまたは復元 PIN を入手する必要があります。BIOS をフラッシュした後で BDE を再開できま す。

BDE を変更するには、**[スタート]**→**[コントロール パネル]**→**[BitLocker ドライブ暗号化]**の順に選択し、 **[保護の中断]**または**[保護の再開]**をクリックして、**[はい]**をクリックします。

原則として、BIOS を更新すると、システムのセキュリティ モジュールの PCR(プラットフォーム構成 レジスタ)に保存された測定値が変更されます。BIOS をフラッシュする前に、プラットフォームの状 態を確認するためにこれらの PCR 値を使用する技術(BDE もその一例)を一時的に無効にします。 BIOS が更新されたら、無効にした機能を再び有効にして、新しく測定を行えるようにシステムを再起 動します。

#### **BootBlock Emergency Recovery Mode**

BIOS の更新に失敗した場合(たとえば更新中に電源が失われた場合など)、システム BIOS が破損する ことがあります。BootBlock Emergency Recovery Mode はこの状態を検出して、ハードディスク ドライ ブのルート ディレクトリおよびすべての USB メディア ソースを自動的に検索し、互換性のあるバイ ナリ イメージがないか調べます。[DOS Flash]フォルダー内のバイナリ(.bin)ファイルを目的のスト レージ デバイスのルートにコピーし、システムの電源をオンにします。復元プロセスでバイナリ イ メージが見つかると、復元プロセスが試行されます。自動復元は、BIOS が正常に復元または更新され るまで継続されます。システムに BIOS セットアップ パスワードがある場合、スタートアップ メ ニューおよびユーティリティ サブメニューを使用して、パスワードを入力した後に BIOS を手動でフ ラッシュすることが必要な場合もあります。プラットフォームにインストール可能な BIOS バージョ ンに制限がある場合もあります。システムに存在する BIOS に制限がある場合、許容される BIOS バー ジョンのみを復元に利用できます。

# <span id="page-46-0"></span>**診断およびトラブルシューティング**

# **ランプ**

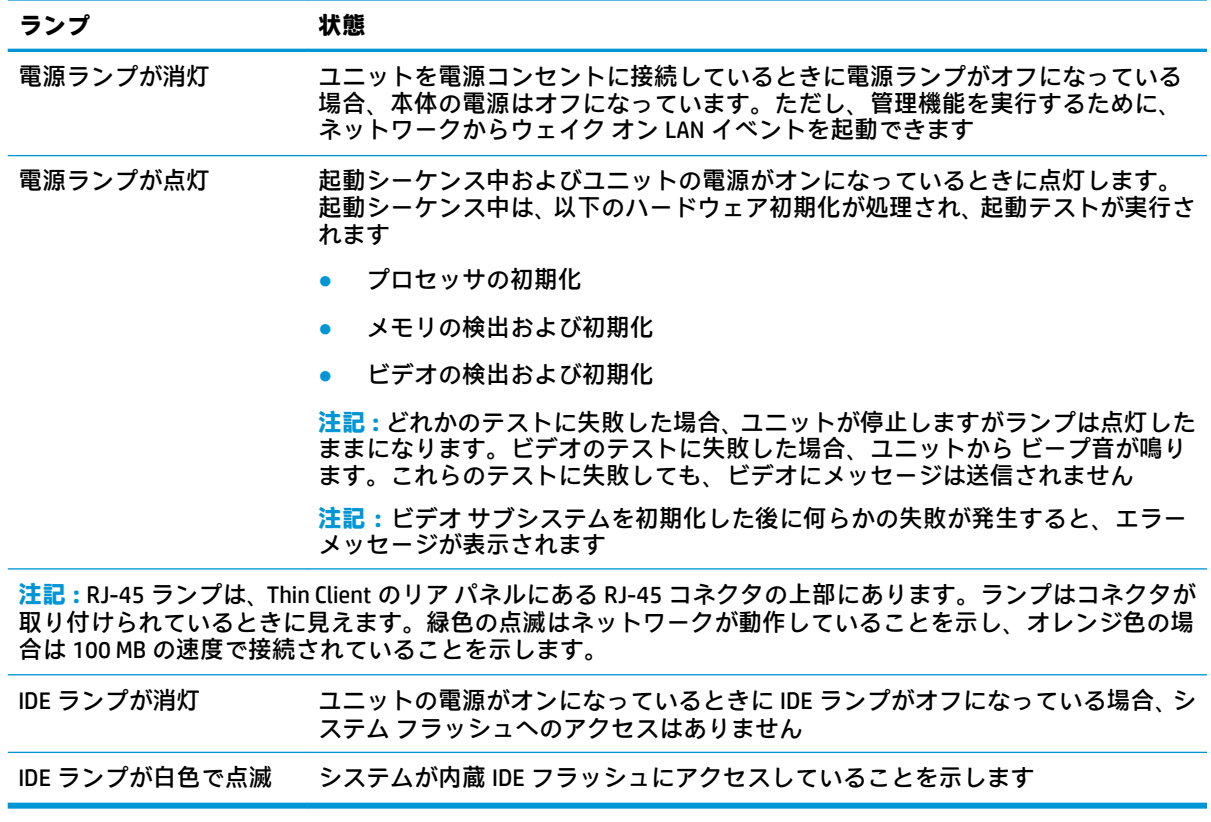

# <span id="page-47-0"></span>**ウェイク オン LAN**

WOL (ウェイク オン LAN)を使用すると、スリープ状態または休止状態になっているコンピューター をネットワーク メッセージによってオンにしたり復帰させたりできます。[コンピューター セット アップ(F10)ユーティリティ]で **[S5 Wake on LAN]**(S5 ウェイク オン LAN)設定を使用して、WOL を 有効または無効にできます。

WOL を有効または無効にするには、以下の操作を行います。

- **1.** コンピューターの電源を入れるか、再起動します。
- **2.** 画面の下に[Press the ESC key for Startup Menu]([Esc]キーを押して[起動メニュー]を表示します) というメッセージが表示されている間に Esc キーまたは F10 キーを押します。
- **注記:**適切なタイミングで Esc キーまたは F10 キーを押せなかった場合は、コンピューターを再 起動して、モニター ランプが緑色に点灯したときにもう一度 Esc キーまたは F10 キーを押して、 ユーティリティにアクセスします。
- **3.** Esc キーを押した場合、F10 キーを押すと[コンピューター セットアップ(F10)ユーティリティ] が開きます。
- **4. [Advanced]**(カスタム)→**[Device Options]**(デバイスオプション)の順に移動します。
- **5. [S5 Wake on LAN]**(S5 ウェイクオン LAN)を有効または無効に設定します。
- **6.** F10 キーを押して、変更を確定します。
- **7. [File]**(ファイル)→**[Save Changes and Exit]**(変更を保存して終了)の順に選択します。

**重要:[S5 Maximum Power Savings]**(S5 最大省電力)設定は、ウェイク オン LAN に影響することがあ ります。この設定を有効にすると、ウェイク オン LAN が無効になります。この設定は、[コンピュー ター セットアップ(F10)ユーティリティ]の**[Power]**(電源)→**[Hardware Management]**(ハードウェ ア管理)にあります。

# **電源投入シーケンス**

電源投入時に、フラッシュ ブート ブロック コードはハードウェアを既知の状態に初期化し、次に基 本的な電源投入時診断テストを実行してハードウェアの整合性を確認します。初期化では、次の機能 が実行されます。

- **1.** CPU およびメモリ コントローラーを初期化します。
- **2.** すべての PCI デバイスを初期化および設定します。
- **3.** ビデオ ソフトウェアを初期化します。
- **4.** 動画を既知の状態に初期化します。
- **5.** USB デバイスを既知の状態に初期化します。
- **6.** 電源投入時診断を実行します。詳しくは、41 [ページの電源投入時診断テストを](#page-48-0)参照してくださ い。
- **7.** ユニットがオペレーティング システムを起動します。

# <span id="page-48-0"></span>**セットアップ パスワードおよび電源投入時パスワードのリ セット**

セットアップ パスワードおよび電源投入時パスワードをリセットするには、以下の操作を行います。

- **1.** コンピューターの電源を切り、電源コンセントから電源コードを抜き取ります。
- **2.** 側面のアクセス パネルおよび金属製の側面カバーを取り外します。
- **3.** システム ボード上の PSWD/E49 と記載されているヘッダーからパスワード ジャンパーを取り外 します。
- **4.** 金属製の側面カバーおよび側面のアクセス パネルを取り付けなおします。
- **5.** コンピューターを電源につなぎ、コンピューターの電源を入れます。
- **6.** コンピューターの電源を切り、電源コンセントから電源コードを抜き取ります。
- **7.** 側面のアクセス パネルおよび金属製の側面カバーを取り外します。
- **8.** パスワード ジャンパーを取り付けなおします。
- **9.** 金属製の側面カバーおよび側面のアクセス パネルを取り付けなおします。

# **電源投入時診断テスト**

電源投入時診断では、ハードウェアの基本的な整合性テストを実行し、ハードウェアの機能および構 成を判別します。ハードウェアの初期化中に診断テストが失敗した場合、ユニットが停止します。ビ デオにメッセージは送信されません。

**注記:**最初のシャット ダウンを確認するために、ユニットを再起動して診断テストをもう一度実行す ることもできます。

次の表に、ユニット上で実行されるテストを示します。

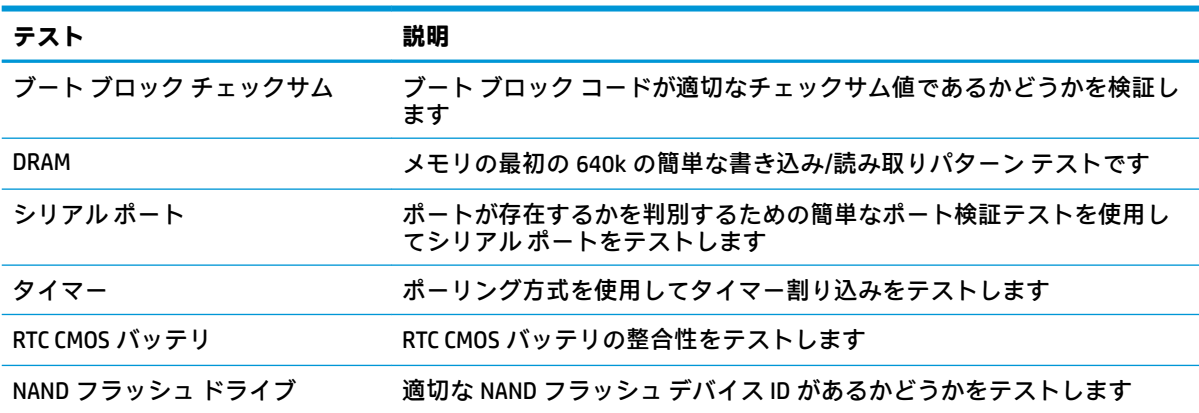

#### **表 2-1 電源投入時診断テスト**

# <span id="page-49-0"></span>**POST 時のフロント パネルのランプおよびビープ音の診断**

ここでは、POST (Power-On Self Test) 実行前または POST 実行中に発生する、フロント パネルのラン プの動作およびビープ音について説明します。ランプの動作およびビープ音には、エラー コードやテ キスト メッセージが関連付けられていないものもあります。

**警告!**コンピューターが電源コンセントに接続されている場合、電源が入っていなくてもシステム ボードには常に電気が流れています。感電や火傷の危険がありますので、コンピューターのメンテナ ンス等を行うときは、事前に、電源コードが電源コンセントから抜き取ってあることおよび本体内部 の温度が下がっていることを必ず確認してください。

**注記:**以下の表の解決方法は、実行する順に示されています。

一部のランプやビープ音の診断を使用できないモデルもあります。

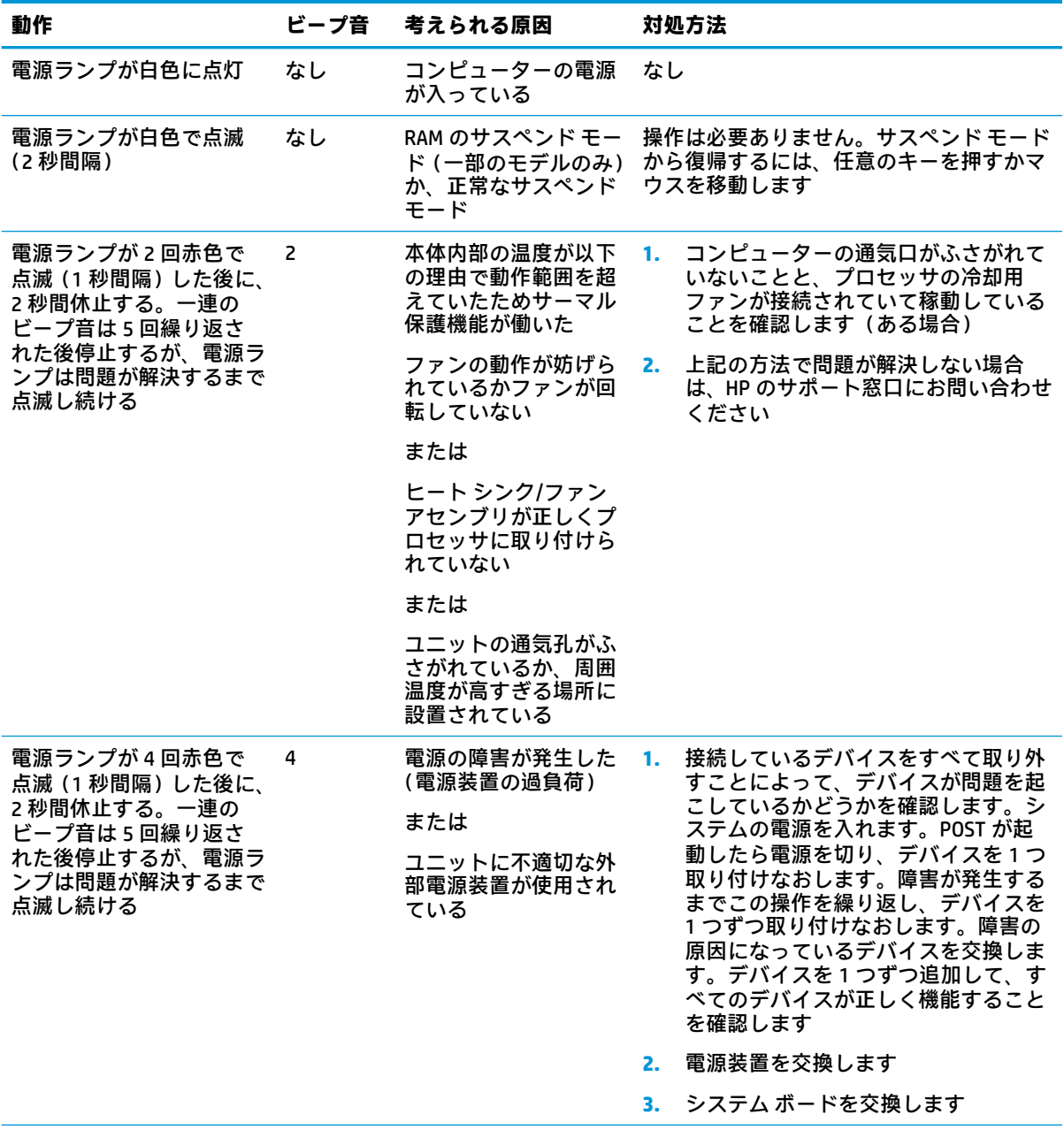

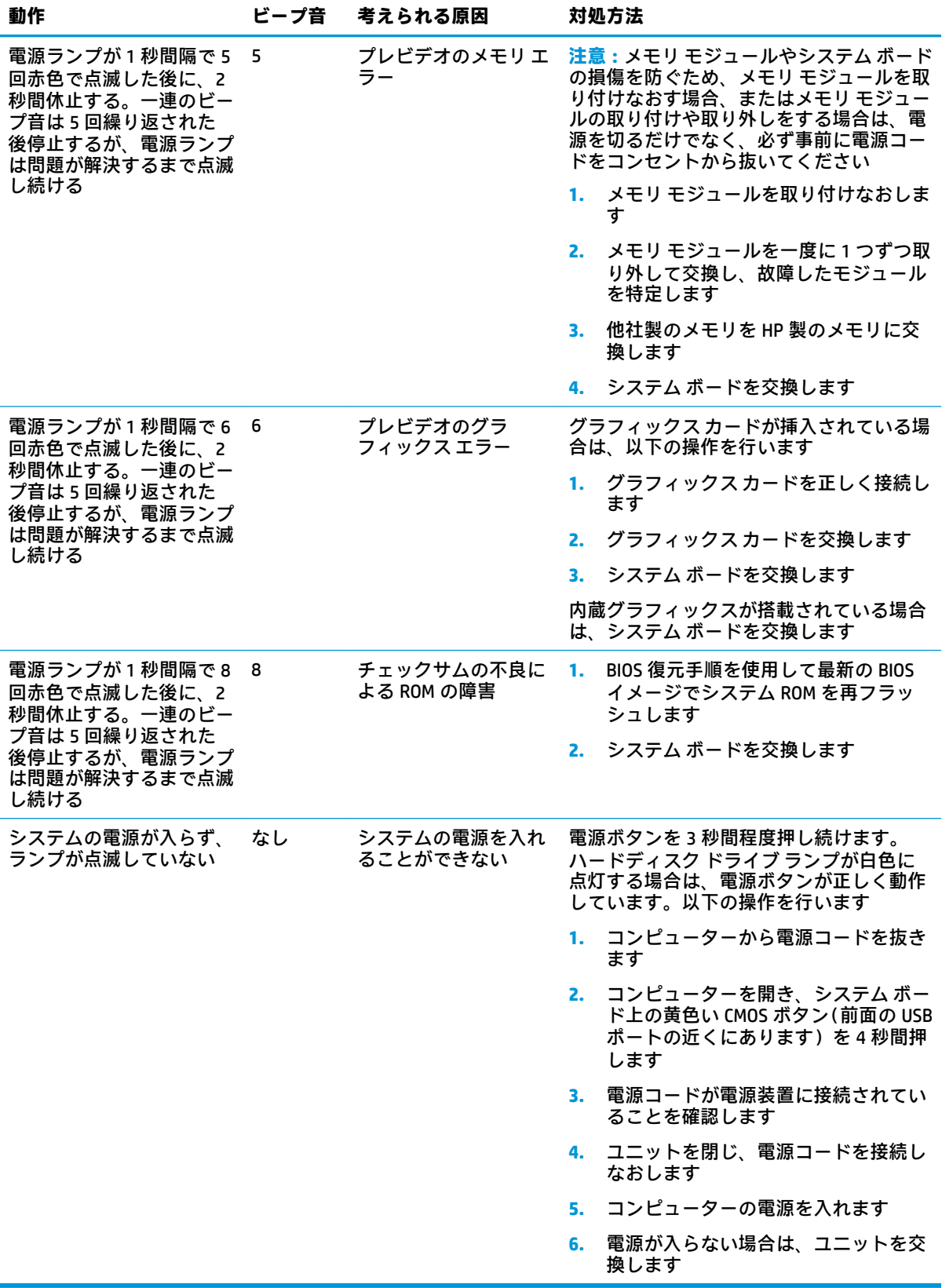

# <span id="page-51-0"></span>**トラブルシューティング**

# **基本的なトラブルシューティング**

Thin Client に動作上の問題がある場合や、電源がオンにならない場合は、以下の項目を確認してくだ さい。

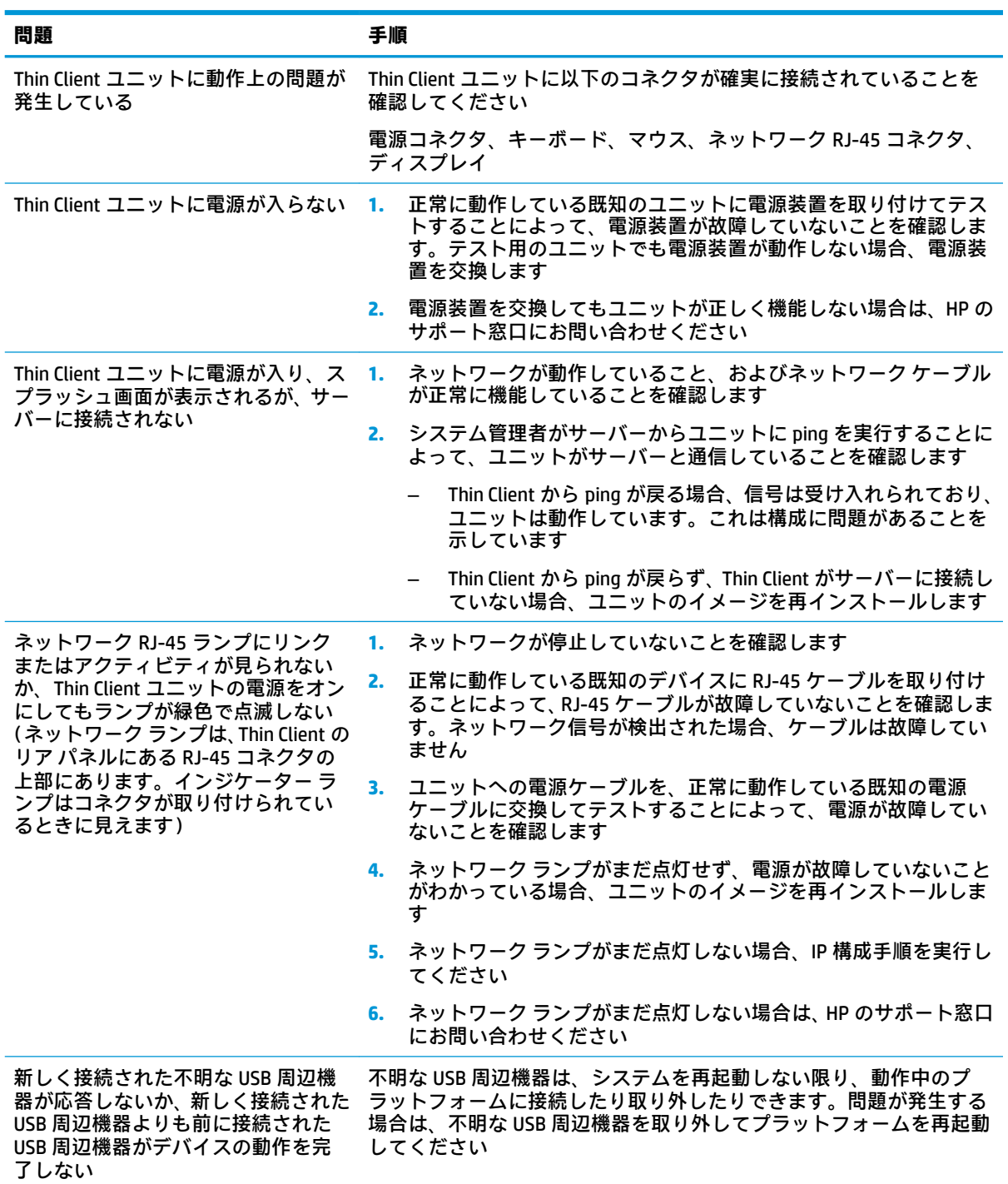

<span id="page-52-0"></span>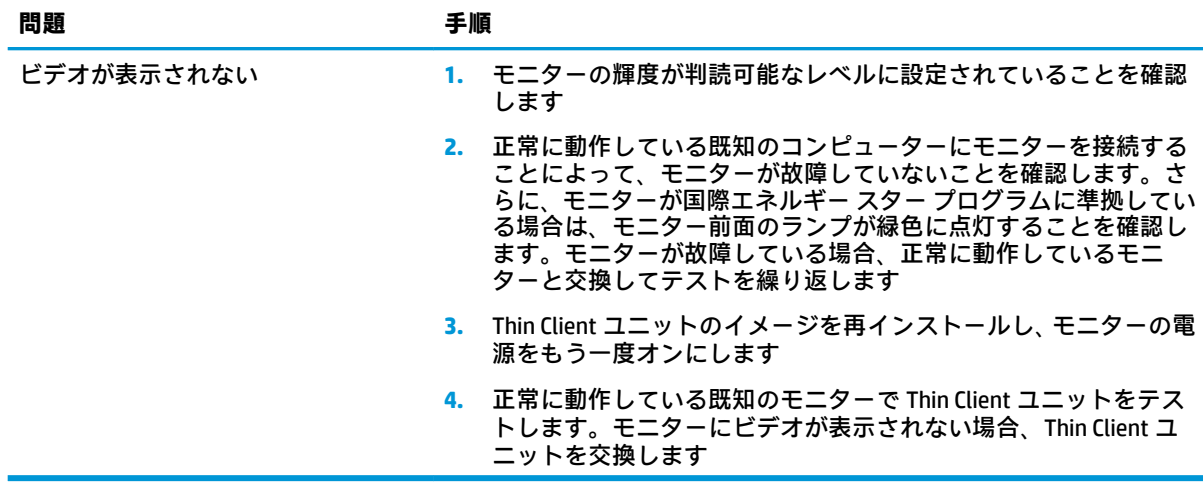

# **ディスクレス(フラッシュなし)ユニットのトラブルシューティング**

このセクションは、ATA フラッシュ機能に対応していないユニットのみが対象となります。このモデ ルには ATA フラッシュがないため、起動順序は次のようになります。

- USB デバイス
- PXE
- **1.** ユニットが起動したら、モニターに以下の情報が表示されます。

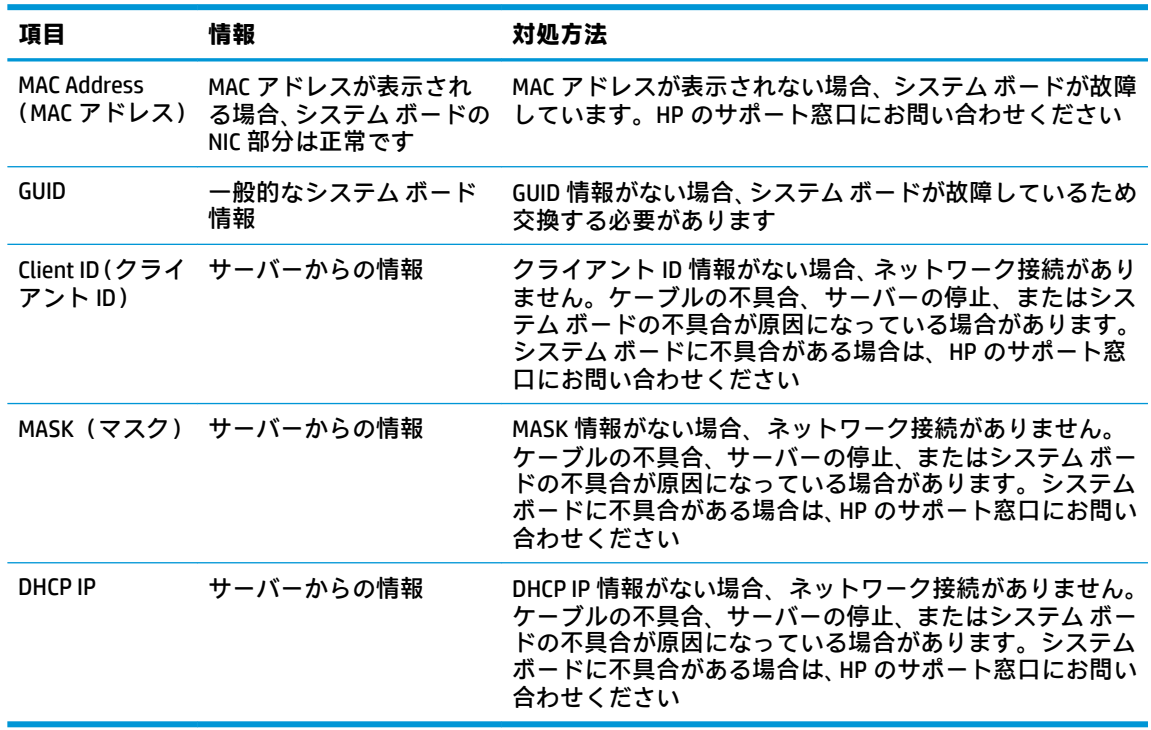

Microsoft RIS PXE 環境で実行している場合は、手順 2 に進みます。

Linux 環境で実行している場合は、手順 3 に進みます。

<span id="page-53-0"></span>**2.** Microsoft RIS PXE 環境で実行している場合は、DHCP IP 情報が画面に表示されたらすぐに F12 キー を押して、ネットワーク サービス ブートを有効にします。

ユニットがネットワークから起動しない場合、サーバーは PXE を使用するように構成されていま せん。

F12 を押さなかった場合、システムは存在しない ATA フラッシュからの起動を試みます。画面に は次のメッセージが表示されます。

**ERROR: Non-system disk or disk error. Replace and press any key when ready.(エラー:非システム ディスクまたはディスク エラー。交換して準備ができたら、どれかのキーを押してください)**

どれかのキーを押すと、ブート サイクルが再起動します。

**3.** Linux 環境で実行中の場合、クライアント IP がないときに画面にエラー メッセージが表示されま す。

**ERROR: Non-system disk or disk error. Replace and press any key when ready.(エラー:非システム ディスクまたはディスク エラー。交換して準備ができたら、どれかのキーを押してください)**

# **PXE サーバーの設定**

**注記:**すべての PXE ソフトウェアは、保証またはサービス契約に基づいて、認定のサービス プロバイ ダーによってサポートされています。お客様が PXE に関する問題や質問を HP のサポート窓口にお問 い合わせになった場合は、PXE プロバイダーの窓口をご案内します。

さらに、以下を参照してください。

– Windows Server 2008 R2 の場合:[http://technet.microsoft.com/en-us/library/7d837d88-6d8e-420c](http://technet.microsoft.com/en-us/library/7d837d88-6d8e-420c-b68f-a5b4baeb5248.aspx)[b68f-a5b4baeb5248.aspx](http://technet.microsoft.com/en-us/library/7d837d88-6d8e-420c-b68f-a5b4baeb5248.aspx) (英語サイト)

– Windows Server 2012 の場合:<http://technet.microsoft.com/ja-jp/library/jj648426.aspx>

以下に示すサービスが実行されている必要があります。これらのサービスは異なるサーバー上で実 行されていてもかまいません。

- **1.** ドメイン ネーム サービス(DNS)
- **2.** リモート インストール サービス(RIS)
- **注記:**Active Directory DHCP は必須ではありませんが、推奨されます。

# **[HP ThinUpdate]を使用したイメージの復元**

[HP ThinUpdate]を使用すると、HP からイメージおよびアドオンをダウンロードしたり、HP Thin Client イメージをキャプチャしたり、イメージの展開のために起動可能な USB フラッシュ ドライブを作成し たりできます。

[HP ThinUpdate]は一部の HP Thin Client にプリインストールされており、HP のサポート サイト、 <http://www.hp.com/jp/support/> からアドオンとして入手することもできます。サポート サイトにアク セスした後、お使いの Thin Client のモデルを検索し、**[ダウンロード オプション]**セクションを確認し てください。

- <span id="page-54-0"></span>● イメージのダウンロード機能を使用して、ローカル ストレージまたは USB フラッシュ ドライブ のどちらかに HP からイメージをダウンロードできます。ダウンロード先に USB フラッシュ ド ライブを選択すると、他の Thin Client にイメージを展開するために使用できる起動可能な USB フ ラッシュ ドライブが作成されます。
- イメージ キャプチャ機能では、HP Thin Client からイメージをキャプチャして USB フラッシュ ド ライブに保存できます。この USB フラッシュ ドライブを使用して、イメージを他の Thin Client に 展開できます。
- アドオンのダウンロード機能では、ローカル ストレージまたは USB フラッシュ ドライブのどち らかに HP からアドオンをダウンロードできます。
- USB ドライブの管理機能を使用して、以下の操作を行うことができます。
	- ローカル ストレージ上のイメージ ファイルから起動可能な USB フラッシュ ドライブを作 成する
	- USB フラッシュ ドライブからローカル ストレージに.ibr イメージ ファイルをコピーする
	- USB フラッシュ ドライブのレイアウトを復元する

[HP ThinUpdate]で作成された起動可能な USB フラッシュ ドライブを使用して、同じオペレーティング システムを搭載した同じモデルの別の HP Thin Client に HP Thin Client イメージを展開できます。

#### **システム要件**

フラッシュ上のソフトウェア イメージの再フラッシュまたは復元のためにリカバリ デバイスを作成 するには、以下のものが必要です。

- 1 つまたは複数の HP Thin Client
- 以下のサイズ以上の USB フラッシュ デバイス
	- ThinPro: 8 GB
	- Windows 10 IoT (USB フォーマットを使用する場合): 32 GB

**注記:**必要に応じて、Windows コンピューター上でツールを使用できます。

**この復元方法は、一部の USB フラッシュ デバイスでは機能しません。** Windows でリムーバブル ドラ イブとして表示されない USB フラッシュ デバイスは、この復元方法をサポートしていません。複数の パーティションを持つ USB フラッシュ デバイスは、通常この復元方法をサポートしていません。市販 の USB フラッシュ デバイスの種類は常に変化しています。すべての USB フラッシュ デバイスが、[HP Thin Client イメージング ツール]でテストされているわけではありません。

# **デバイスの管理**

t530 には[HP Device Manager]のライセンスが含まれており、[HP Device Manager]のエージェントがプリ インストールされています。[HP Device Manager]は、HP Thin Client のライフサイクル全体を管理する Thin Client に最適化された管理ツールで、検出、資産管理、展開、および設定を行えます。[HP Device Manager]について詳しくは、<http://jp.ext.hp.com/product/business/pc/thinclient/software/#hpdm/> を参照 してください。

Microsoft SCCM や LANDesk などの他の管理ツールで t530 を管理する場合、詳しくは、 <http://www.hp.com/go/clientmanagement/> (英語サイト) を参照してください。

# <span id="page-55-0"></span>**[HP PC Hardware Diagnostics](UEFI)の使用**

[HP PC Hardware Diagnostics] (HP PC ハードウェア診断)は、UEFI (Unified Extensible Firmware Interface)であり、診断テストを実行して、コンピューターのハードウェアが正常に動作しているか どうかを確認できます。このツールはオペレーティング システムの外で実行されるため、オペレー ティング システムまたはその他のソフトウェア コンポーネントが原因で発生する可能性のある問題 からハードウェア障害を分離できます。

ハードウェアの交換が必要な障害が[HP PC Hardware Diagnostics](UEFI)で検出された場合、24 桁の障 害 ID コードが生成されます。この ID コードは HP のサポートでの問題の解決に役立てることができ ます。

**注記:**モードの変更が可能なコンピューターで診断を開始するには、お使いのコンピューターをノー トブック モードにして、コンピューターに取り付けられているキーボードを使用する必要がありま す。

[HP PC Hardware Diagnostics](UEFI)を起動するには、以下の操作を行います。

- **1.** コンピューターの電源を入れるかコンピューターを再起動してすぐに Esc キーを押します。
- **2.** F2 キーを押します。

BIOS は、以下の順序で 3 か所から診断ツールを検索します。

- **a.** 接続されている USB ドライブ
	- **注記:**[HP PC Hardware Diagnostics](UEFI)ツールを USB ドライブにダウンロードするには、 48 ページの[HP PC Hardware Diagnostics](UEFI)の USB デバイスへのダウンロードを参照し てください。
- **b.** ハードディスク ドライブ
- **c.** BIOS
- **3.** 診断ツールが開いたら、実行する診断テストの種類を選択し、画面に表示される説明に沿って操 作します。

**注記:**診断テストを停止する必要がある場合は、Esc キーを押します。

### **[HP PC Hardware Diagnostics](UEFI)の USB デバイスへのダウンロード**

 $\widetilde{\mathbb{B}}$  注記:[HP PC Hardware Diagnostics](UEFI)のダウンロードの説明は、英語でのみ提供されています。 また、.exe ファイルのみが提供されているため、Windows コンピューターを使用して、[HP UEFI Support Environment](HP UEFI サポート環境)をダウンロードおよび構築する必要があります。

[HP PC Hardware Diagnostics](UEFI)を USB デバイスにダウンロードするには、以下の 2 つの方法があ ります。

#### **UEFI の最新バージョンをダウンロードする**

- **1.** HP の Web サイト、<http://www8.hp.com/jp/ja/campaigns/hpsupportassistant/pc-diags.html> にアクセ スします。[HP PC Hardware Diagnostics]のホーム ページが表示されます。
- **2.** [HP PC Hardware Diagnostics 3-in-1 USB メモリ]セクションの**[ダウンロード(3-in-1 USB メモリ v.x.x.x)]**(「x.x.x」はバージョン番号)リンクを選択し、**[保存]**を選択して USB デバイスに保存 します。

#### <span id="page-56-0"></span>**特定の製品向けの任意のバージョンの UEFI をダウンロードする**

- **1.** HP のサポート Web サイト、<http://www.hp.com/jp/support/> にアクセスします。
- **2. [ソフトウェア/ドライバー]**を選択します。
- **3.** 製品の名前または番号を入力します。
- **4.** お使いのコンピューターを選択し、オペレーティング システムを選択します。
- **5. [診断]**セクションで、画面の説明に沿って必要な UEFI バージョンを選択してダウンロードしま す。

# **電源コード セットの要件**

一部のコンピューターの電源には、外部電圧切替機能が付属しています。この電圧切替機能によっ て、コンピューターは 100~120 V または 220~240 V の任意の AC 電圧での動作が可能になります。 外部電圧切替機能が付属していないコンピューターの電源には、入力電圧を感知して適切な電圧に自 動的に切り替えるスイッチが搭載されています。

このコンピューターに付属の電源コードおよびプラグは、電気用品安全法に適合しており、日本国内 でご使用いただけます。

お買い上げのコンピューターを海外でお使いになる場合は、その国で認定された電源コードをお買い 求めください。

### **一般的な要件**

以下の要件は、各国共通のものです。

- **1.** 電源コードは、ご使用になる国で評価を担当する認証機関によって認定されている必要がありま す。
- **2.** 電源コード セットは、各国の電源システムの要件に従って、最小電流容量が 10 A(日本のみ 7 A)、公称定格電圧が 125 VAC または 250 VAC である必要があります。
- <mark>3.</mark> ワイヤの直径が最低 0.75 mm<sub>2</sub>/18 AWG で長さが 1.8∼3.6 m のコードを使用してください。

電源コードの上には物を置かないでください。また、誤って踏んだり足を引っかけたりしないよう に、プラグ、コンセント、および製品側の電源コネクタの取り扱いにも注意して配線してください。

**警告!**この製品を、損傷した電源コードおよびプラグを接続して使用しないでください。電源コード およびプラグが損傷した場合は、直ちに新しいものと交換してください。

#### **日本国内での電源コードの要件**

この製品を日本国内で使用する場合は、製品に付属の電源コードのみをお使いください。

**注意:**付属の電源コードを、他の製品で使用しないでください。

# <span id="page-57-0"></span>**各国固有の要件**

各国固有の追加要件は括弧内に示されており、欄外で説明されています。

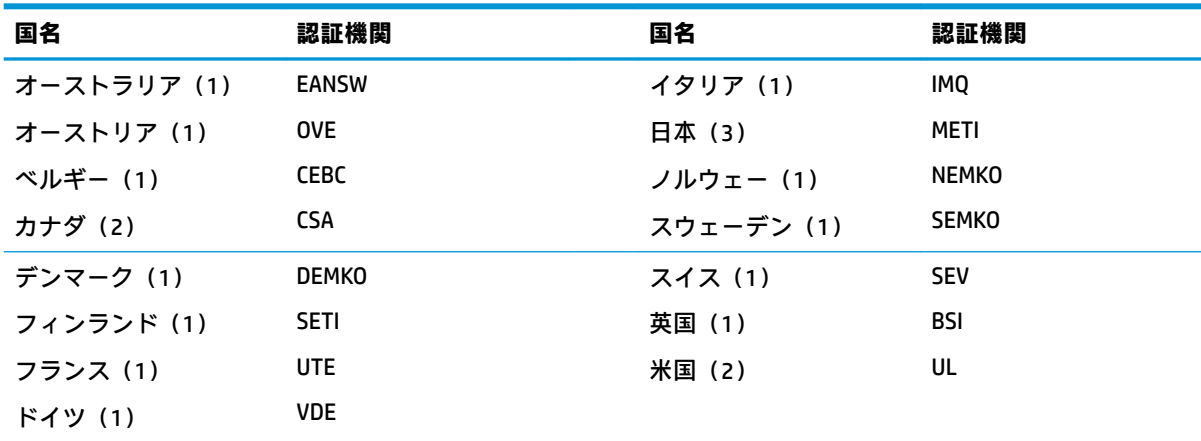

**1.** フレキシブル コードは、タイプ HO5VV-F、3 極、0.75 mm²の導体サイズでなければなりません。電源コー ド セットの部品(機器のカプラーと壁面のコンセント)は、使用する国で評価を担当する認証機関の認証 マークが付いたものでなければなりません。

**2.** フレキシブル コードは、タイプ SVT または同等品、No. 18 AWG、3 極でなければなりません。壁面のコン セントは、NEMA 5-15P (15 A、125 V) または NEMA 6-15P (15 A、250 V) の 2 極接地型でなければなりま せん。

**3.** 機器のカプラー、フレキシブル コード、および壁面のコンセントは、日本の電気用品取締法に準拠した 「T」マークと認定番号が付いたものでなければなりません。フレキシブル コードは、タイプ VCT または VCTF、3 極、0.75 mm²の導体サイズでなければなりません。壁面のコンセントは、日本工業規格 C8303(7 A、125 V)準拠の 2 極接地型でなければなりません。

# **揮発性について**

Thin Client 製品には、通常、RAM、ROM、およびフラッシュ メモリ デバイスの 3 種類のメモリ デバイ スが搭載されています。RAM メモリ デバイスに電力が供給されなくなると、デバイスに保存されてい たデータは失われます。RAM デバイスには、主電源、補助電源、またはバッテリ電源から電力を供給 できます(電源の状態は以下で説明します)。したがって、ユニットが電源コンセントに接続されて いないときでも、一部の RAM デバイスにはバッテリ電源で電力を供給できます。ROM またはフラッ シュ メモリ デバイスは、デバイスに電力が供給されていない場合でも、保存されているデータを保持 します。通常、フラッシュ デバイスの製造元は、データの保持期間(約 10 年)を指定しています。

#### 電源状態の定義

**主電源:** ユニットの電源がオンになっているときに電力を利用できます。

**補助電源またはスタンバイ電源:** 電源装置が電源コンセントに接続されており、ユニットの電源がオ フになっているときに電力を利用できます。

**バッテリ電源:** Thin Client システムに搭載されたボタン型電池からの電力です。

次の表では、利用可能なメモリ デバイスおよびそのタイプがモデルごとに示されています。Thin Client システムでは、可動部品を備えた従来のハードディスク ドライブを使用しません。その代わり に、IDE/SATA フロントエンド インターフェイスを持つフラッシュ メモリ デバイスが使用されます。 したがって、オペレーティング システムは、標準の IDE/SATA ハードディスク ドライブと似たこれら のフラッシュ デバイスとインターフェイスで接続します。この IDE/SATA フラッシュ デバイスには、 オペレーティング システムのイメージが含まれています。フラッシュ デバイスには管理者のみが書 き込みできます。フラッシュ デバイスをフォーマットして、保存されているデータを消去するには、 特殊なソフトウェア ツールが必要です。

以下では、BIOS を更新するための手順を説明します。この手順に沿って、BIOS 設定を工場出荷時の初 期設定に戻してください。

- **1.** HP の Web サイトからお使いのモデルの最新の BIOS をダウンロードします。
- **2.** 説明に沿って、Web サイトから入手した BIOS をフラッシュします。
- **3.** システムを再起動し、システムの電源が入ったとき(HP スプラッシュ画面が表示される場合は その後)F10 キーを押して BIOS セットアップ画面を開きます。
- **4.** オーナーシップ タグまたはアセット タグが設定されている場合は、**[Security]**(セキュリティ) →[System ID](システム ID)で手動でタグを消去します。
- **5. [File]**(ファイル)→**[Save Changes and Exit]**(変更を保存して終了)の順に選択します。
- **6.** セットアップ パスワードまたは電源投入時パスワードを設定している場合にこれらを消去し、そ の他の設定を消去するには、コンピューターの電源をオフにして電源コードおよびコンピュー ターのフードを取り外します。
- **7.** PSWD と記載されているヘッダー E49 上の(青色/緑色の)2 ピンのパスワード ジャンパーを見つ けて、取り外します。
- **8.** 外部電源を切断し、ユニットの電力が放電されるまで 10 秒間待ってから、CMOS クリア ボタン を押します。(これは通常黄色の押しボタンで、CMOS と記載されています)。
- **9.** フードおよび外部電源コードを取り付けなおし、コンピューターの電源を入れます。これで、パ スワードが消去され、他のすべてのユーザー設定可能な不揮発メモリの設定が、工場出荷時の初 期設定値にリセットされます。
- 10. [コンピューター セットアップ (F10) ユーティリティ]をもう一度開きます。
- **11. [File]**→**[Default Setup]**(初期設定のセットアップ)→**[Restore Factory Settings as Default]**(工場 出荷時設定を初期設定として復元)の順に選択します。これにより、初期設定が工場出荷時の初 期設定に戻されます。
- **12. [File]**→**[Apply Defaults and Exit]**(初期設定値に設定して終了)の順に選択します。
- **13.** コンピューターをシャットダウンし、電源コードを取り外して、ヘッダー E49 に(青色/緑色の) ジャンパーを取り付けなおします。コンピューターのフードおよび電源コードを取り付けなお します。

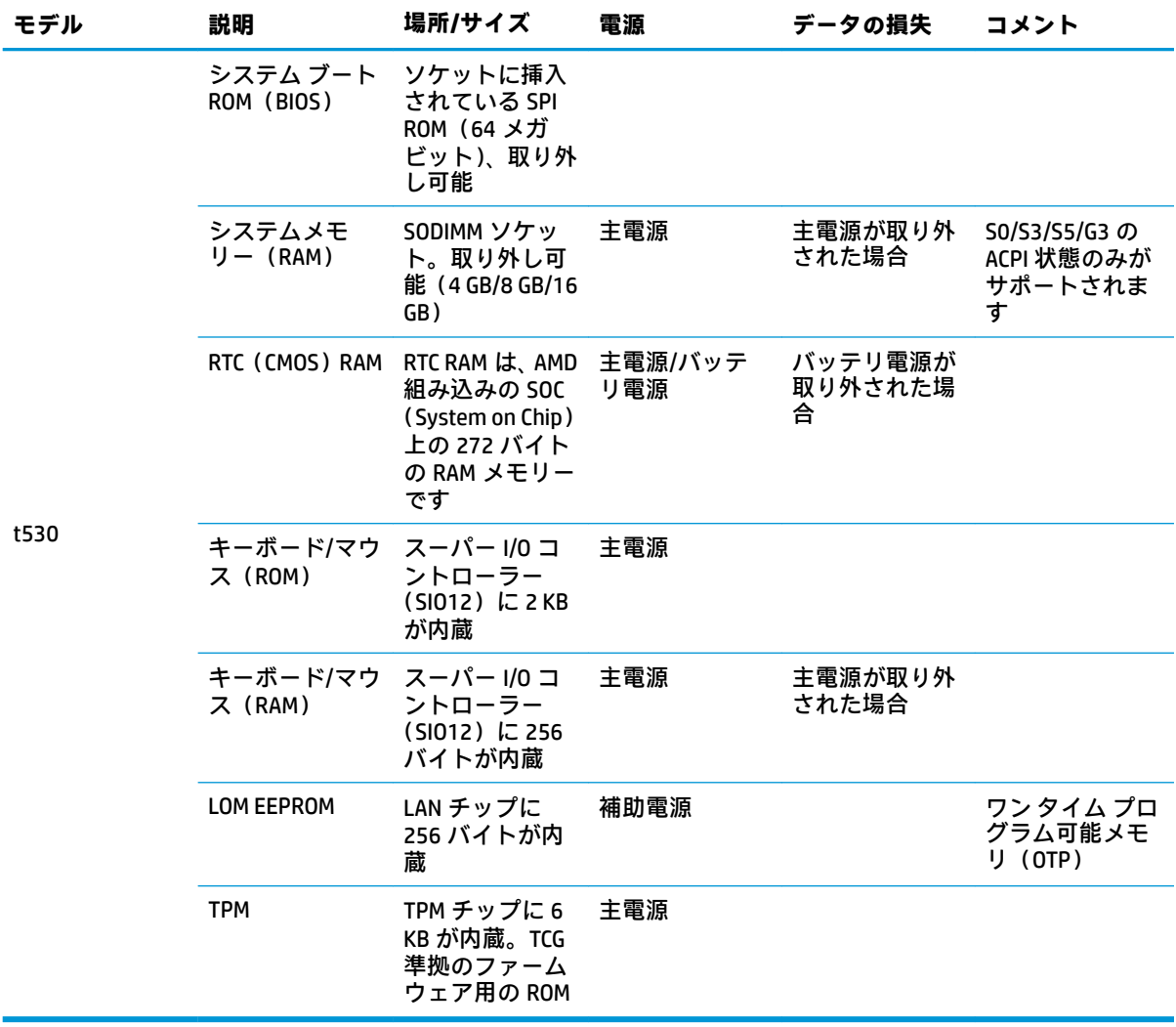

# <span id="page-60-0"></span>**仕様**

この Thin Client の最新の仕様またはその他の仕様について詳しくは、[http://www.hp.com/go/](http://www.hp.com/go/quickspecs/) [quickspecs/](http://www.hp.com/go/quickspecs/) (英語サイト)にアクセスして、該当する Thin Client を検索し、『QuickSpecs』を参照して ください。

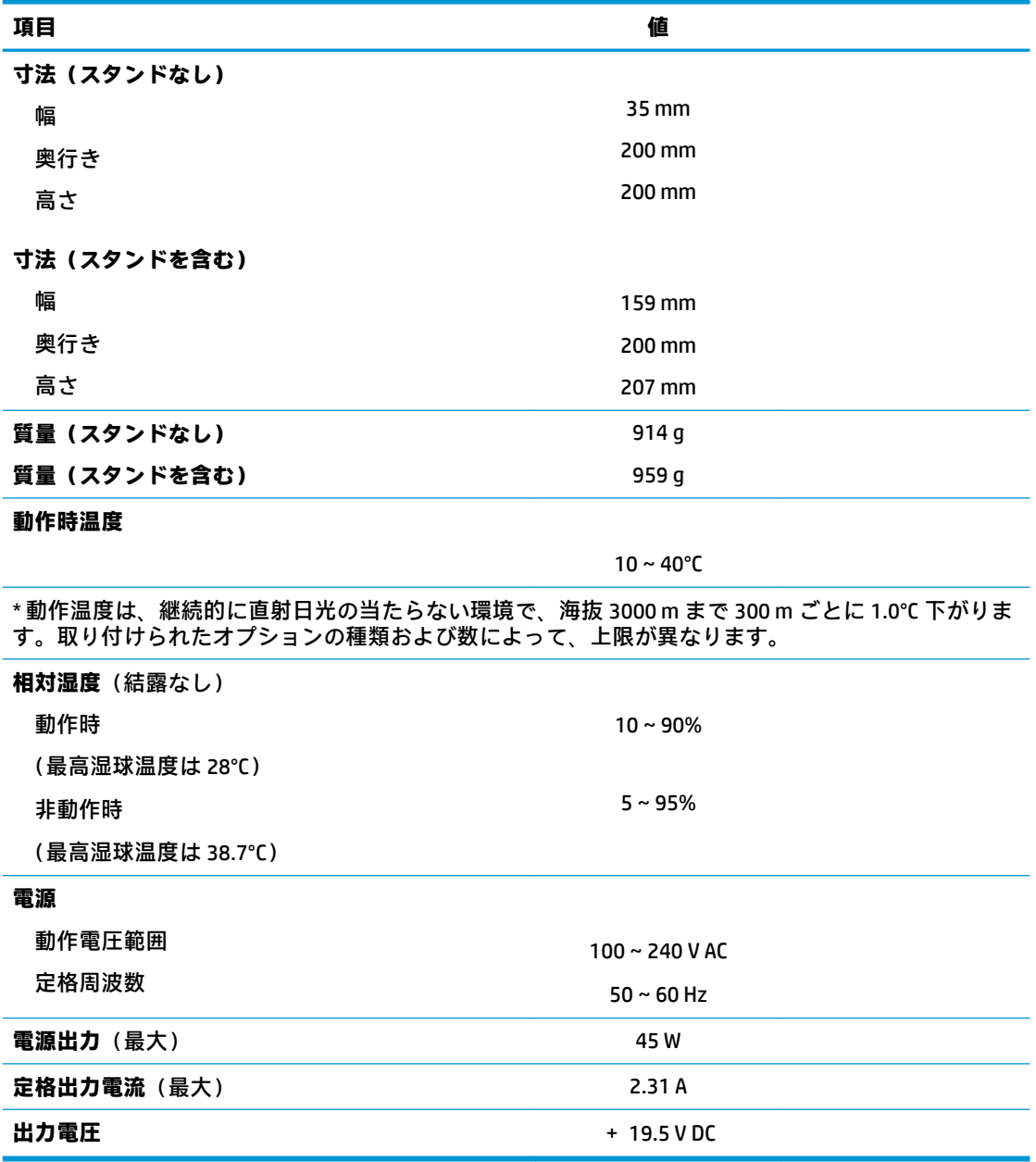

# <span id="page-61-0"></span>**A 静電気対策**

人間の指など、導電体からの静電気放電によって、システム ボードなどの静電気に弱いデバイスに損 傷を与えることがあります。このような損傷によって、デバイスの耐用年数が短くなることがありま す。

# **静電気による損傷の防止**

静電気による損傷を防止するため、以下のことを守ってください。

- 運搬時や保管時は、静電気防止用のケースに入れ、手で直接触れることは避けます。
- 静電気に弱い部品は、静電気防止措置のなされている作業台に置くまでは、専用のケースに入れ たままにしておきます。
- 部品をケースから取り出す前に、まずケースごとアース(接地)されている面に置きます。
- ピン、リード線、回路には触れないようにします。
- 静電気に弱い部品に触れなければならないときには、常に自分の身体に対して適切なアースを行 います。

# **アース(接地)の方法**

アース(接地)にはいくつかの方法があります。静電気に弱い部品を取り扱うときには、以下のうち 1 つ以上の方法でアースを行ってください。

- すでにアースされている Thin Client のシャーシにアース バンドをつなぎます。アース バンドは 柔軟な帯状のもので、アース コード内の抵抗は、1 MΩ±10%です。アースを正しく行うために、 アースバンドを肌に密着させてください。
- 立って作業する場合には、かかとやつま先にアース バンドを付けます。 導電性または静電気拡散 性の床の場合、両足にアースバンドをつけます。
- 作業用具は導電性のものを使用します。
- 折りたたみ式の静電気防止マットがついた、携帯式の作業用具を使用します。

上記のような、適切にアースを行うための器具がない場合は、HP のサポート窓口にお問い合わせくだ さい。

**注記:**静電気について詳しくは、HP のサポート窓口にお問い合わせください。

# <span id="page-62-0"></span>**B 運搬時の注意**

# **運搬時の注意**

Thin Client を運搬する場合は、以下のことを守ってください。

- **1.** Thin Client と外部装置の電源を切ります。
- **2.** 電源コンセントから電源コードを抜き取り、次に Thin Client からも抜き取ります。
- **3.** システム コンポーネントおよび外付けデバイスの電源コードを電源コンセントから抜いてから、 Thin Client からも抜き取ります。
- **4.** お買い上げのときに Thin Client が入っていた箱か、同等の箱に保護材を十分に詰め、Thin Client とキーボードやマウスなどの外部システム装置を入れて梱包します。
- **注記:**運搬中の環境条件については、<http://www.hp.com/go/quickspecs/> (英語サイト)にアクセ スしてください。

# **修理サービスについての重要な情報**

修理または交換のため Thin Client を HP に送付する場合は、必ず事前に外付けオプションを取り外し、 大切に保管しておいてください。

お客様からお送りいただいた装置そのものを修理して返却する対応を行っている国では、修理後の装 置に、お送りいただいたときの内蔵メモリやフラッシュ モジュールを搭載して返却するよう HP は最 大限の努力をしております。

お客様からお送りいただいた装置そのものを修理して返却する対応を行っていない国では、外付けオ プションと同じように、内蔵オプションもあらかじめ取り外し、お客様で大切に保管しておいてくだ さい。HP に送付する前に、Thin Client を購入時の構成に戻してください。なお、どちらの修理サービ スに対応しているかは、各国の HP のサポート窓口にお問い合わせください。

# <span id="page-63-0"></span>**C ユーザー サポート**

HP は、単体で、または適切な補助ツールや支援技術と組み合わせることにより、お身体の不自由な方 にもお使いいただけるような製品やサービスを設計、製造、販売しています。

# **サポートされている支援技術**

HP 製品は、さまざまなオペレーティング システム支援技術に対応しており、また、その他の支援技 術と組み合わせて機能するようにも設定できます。支援機能に関してより詳しい情報を確認するに は、お使いのデバイスの検索機能を使用してください。

**注記:**特定の支援技術製品について詳しくは、その製品のサポート窓口にお問い合わせください。

# **HP のサポート窓口へのお問い合わせ**

このユーザー ガイドで提供されている情報で問題に対処できない場合は、HP のサポート窓口にお問 い合わせください。日本でのサポートについては、<http://www.hp.com/jp/contact/> を参照してくださ い。日本以外の国や地域でのサポートについては、[http://welcome.hp.com/country/us/en/](http://welcome.hp.com/country/us/en/wwcontact_us.html) wwcontact us.html (英語サイト)から該当する国や地域、または言語を選択してください。

# <span id="page-64-0"></span>**索引**

### **A**

[Advanced](カスタム)メ ニュー [33](#page-40-0)

### **B**

BIOS 更新 [37](#page-44-0) BIOS 設定の変更 [34](#page-41-0) BIOS の更新 [37](#page-44-0) BIOS の設定 [25](#page-32-0)

#### **F**

[File](ファイル)メニュー [27](#page-34-0)

#### **H**

HP BIOS Configuration Utility (HPBCU) [34](#page-41-0) HP PC Hardware Diagnostics(UEFI) 使用 [48](#page-55-0) HP ThinUpdate [46](#page-53-0) [HP ThinUpdate]を使用したイメー ジの復元 [46](#page-53-0) HP クイック リリース [7](#page-14-0)

#### **M**

M.2 ストレージ モジュール、交 換 [19](#page-26-0) M.2 ストレージ モジュール、取り外 し [55](#page-62-0)

#### **P**

Power(電源)メニュー [32](#page-39-0) PXE サーバー [46](#page-53-0) PXE サーバーの設定 [46](#page-53-0)

#### **S**

[Security](セキュリティ)メ ニュー [30](#page-37-0) [Storage](ストレージ)メ ニュー [28](#page-35-0)

#### **U**

USB フラッシュ ドライブ、取り外 し [55](#page-62-0)

#### **W**

Web サイト HP [1](#page-8-0) WOL(ウェイク オン LAN) [40](#page-47-0) WOL (ウェイク オン LAN)の無効 化/有効化 [40](#page-47-0)

### **あ**

アースの方法 [54](#page-61-0) アクセス パネル 取り付け [17](#page-24-0) 取り外し [15](#page-22-0)

### **う**

運搬時の注意 [55](#page-62-0)

### **え**

エラー コード [42](#page-49-0)

#### **お**

オプション [1](#page-8-0), [6](#page-13-0) 温度の仕様 [53](#page-60-0)

### **か**

各部 [2](#page-9-0) 各国の電源コード セットの要件 [50](#page-57-0)

#### **き**

揮発性について [50](#page-57-0) 基本的なトラブルシューティン グ [44](#page-51-0)

### **く**

クイック リリース [7](#page-14-0)

#### **け**

警告 NIC レセプタクル [3,](#page-10-0) [14](#page-21-0) アース端子 [3](#page-10-0), [14](#page-21-0) 感電 [3](#page-10-0), [14,](#page-21-0) [15,](#page-22-0) [21](#page-28-0) 火傷 [3](#page-10-0), [14,](#page-21-0) [19,](#page-26-0) [21](#page-28-0), [23](#page-30-0)

#### **こ** 交換

M.2 ストレージ モジュール [19](#page-26-0) ストレージ モジュール [19](#page-26-0) バッテリ [21](#page-28-0) コンピューター セットアップ (F10)ユーティリティ [25](#page-32-0) [コンピューター セットアップ (F10)ユーティリティ]: [Advanced](カスタム)メ ニュー [33](#page-40-0) [コンピューター セットアップ (F10)ユーティリティ]:[File] (ファイル)メニュー [27](#page-34-0) [コンピューター セットアップ (F10)ユーティリティ]:[Power] (電源)メニュー [32](#page-39-0) [コンピューター セットアップ (F10)ユーティリティ]:[Security] (セキュリティ)メニュー [30](#page-37-0) [コンピューター セットアップ (F10)ユーティリティ]:[Storage] (ストレージ)メニュー [28](#page-35-0)

**さ**

サポート、問い合わせ [56](#page-63-0) サポートされている支援技術 [56](#page-63-0)

#### **し** システム メモリのアップグレー ド [23](#page-30-0) 湿度の仕様 [53](#page-60-0) 修理サービス [55](#page-62-0)

仕様 Thin Client [53](#page-60-0) 温度 [53](#page-60-0) 湿度 [53](#page-60-0) 寸法 [53](#page-60-0) 相対湿度 [53](#page-60-0) 定格出力電流 [53](#page-60-0) 電源 [53](#page-60-0) 電源出力 [53](#page-60-0) ハードウェア [53](#page-60-0)

シリアル番号の記載位置 [2](#page-9-0) 診断およびトラブルシューティン グ [39](#page-46-0)

### **す**

推奨されている設置方法 モニター スタンドの下 [12](#page-19-0) 推奨されない設置方法 引き出しの中 [13](#page-20-0) モニターの下 [13](#page-20-0) 推奨される設置方法 横置き [12](#page-19-0) 推奨される取り付け方法 [10](#page-17-0) スタンド、取り付け [4](#page-11-0) ストレージ モジュール、交換 [19](#page-26-0) 寸法 [53](#page-60-0)

#### **せ**

静電気対策 [54](#page-61-0) 静電気による損傷の防止 [54](#page-61-0) セキュリティ ロック ケーブル、取 り付け [6](#page-13-0) 設置、横置き [12](#page-19-0)

#### **そ**

相対湿度の仕様 [53](#page-60-0)

#### **た**

縦置き用スタンド [4](#page-11-0)

### **ち**

注意 HP クイック リリース [9](#page-16-0) Thin Client の設置方法 [12,](#page-19-0) [13](#page-20-0) 感電 [3](#page-10-0), [14,](#page-21-0) [15,](#page-22-0) [23](#page-30-0) スタンドの取り付け [4](#page-11-0) 静電気 [3](#page-10-0), [14](#page-21-0) 通気 [13](#page-20-0) 電源ケーブルの固定 [6](#page-13-0) バッテリの取り外し [21](#page-28-0) メモリ モジュールの取り付 け [23](#page-30-0)

#### **て**

定格出力電流 [53](#page-60-0) ディスクレス トラブルシューティ ング [45](#page-52-0) 電源コード セットの要件 [49](#page-56-0) 各国固有 [50](#page-57-0)

電源コードの接続 [6](#page-13-0) 電源出力の仕様 [53](#page-60-0) 電源投入シーケンス [40](#page-47-0) 電源投入時診断テスト [41](#page-48-0) 電源の仕様 [53](#page-60-0)

#### **と**

トラブルシューティング [25,](#page-32-0) [44](#page-51-0) 取り付け HP クイック リリース [7](#page-14-0) HP クイック リリースへの Thin Client [7](#page-14-0) アクセス パネル [17](#page-24-0) ガイドライン [3](#page-10-0), [14](#page-21-0) セキュリティ ロック ケーブ ル [6](#page-13-0) 取り付け方法 壁掛け [10](#page-17-0) 机の下 [10](#page-17-0) モニター スタンドの背面 [10](#page-17-0) 取り外し M.2 ストレージ モジュール [55](#page-62-0) USB フラッシュ ドライブ [55](#page-62-0) アクセス パネル [15](#page-22-0) バッテリ [21](#page-28-0)

### **な**

内部部品 [18](#page-25-0)

### **に**

日常的な手入れ [14](#page-21-0) 日本国内での電源コードの要件 [49](#page-56-0)

#### **は**

ハードウェア 仕様 [53](#page-60-0) パスワード [41](#page-48-0) パスワードのリセット [41](#page-48-0) バッテリ、交換 [21](#page-28-0)

### **ひ**

ビープ音 [42](#page-49-0)

**ふ** 部品 内部 [18](#page-25-0) メモリ、アップグレード [23](#page-30-0) **ゆ** 

ユーザー サポート [56](#page-63-0)

### **ら**

**め**

ランプ [39](#page-46-0) 電源の点滅 [42](#page-49-0) ランプの点滅 [42](#page-49-0)

### **り**

リサイクル [22](#page-29-0)